# **Software**<sup>4G</sup>

**Natural**

**Configuration Utility**

Version 6.3.13 for Windows

October 2012

# Natural

This document applies to Natural Version 6.3.13 for Windows.

Specifications contained herein are subject to change and these changes will be reported in subsequent release notes or new editions.

Copyright © 1992-2012 Software AG, Darmstadt, Germany and/or Software AG USA, Inc., Reston, VA, United States of America, and/or their licensors.

Detailed information on trademarks and patents owned by Software AG and/or its subsidiaries is located at http://documentation.softwareag.com/legal/.

Use of this software is subject to adherence to Software AG's licensing conditions and terms. These terms are part of the product documentation, located at http://documentation.softwareag.com/legal/ and/or in the root installation directory of the licensed product(s).

This software may include portions of third-party products. Forthird-party copyright notices and license terms, please referto "License Texts, Copyright Notices and Disclaimers of Third-Party Products". This document is part of the product documentation, located at http://documentation.softwareag.com/legal/ and/or in the root installation directory of the licensed product(s).

#### **Document ID: NATWIN-NNATCONFIG-6313-20121005**

# **Table of Contents**

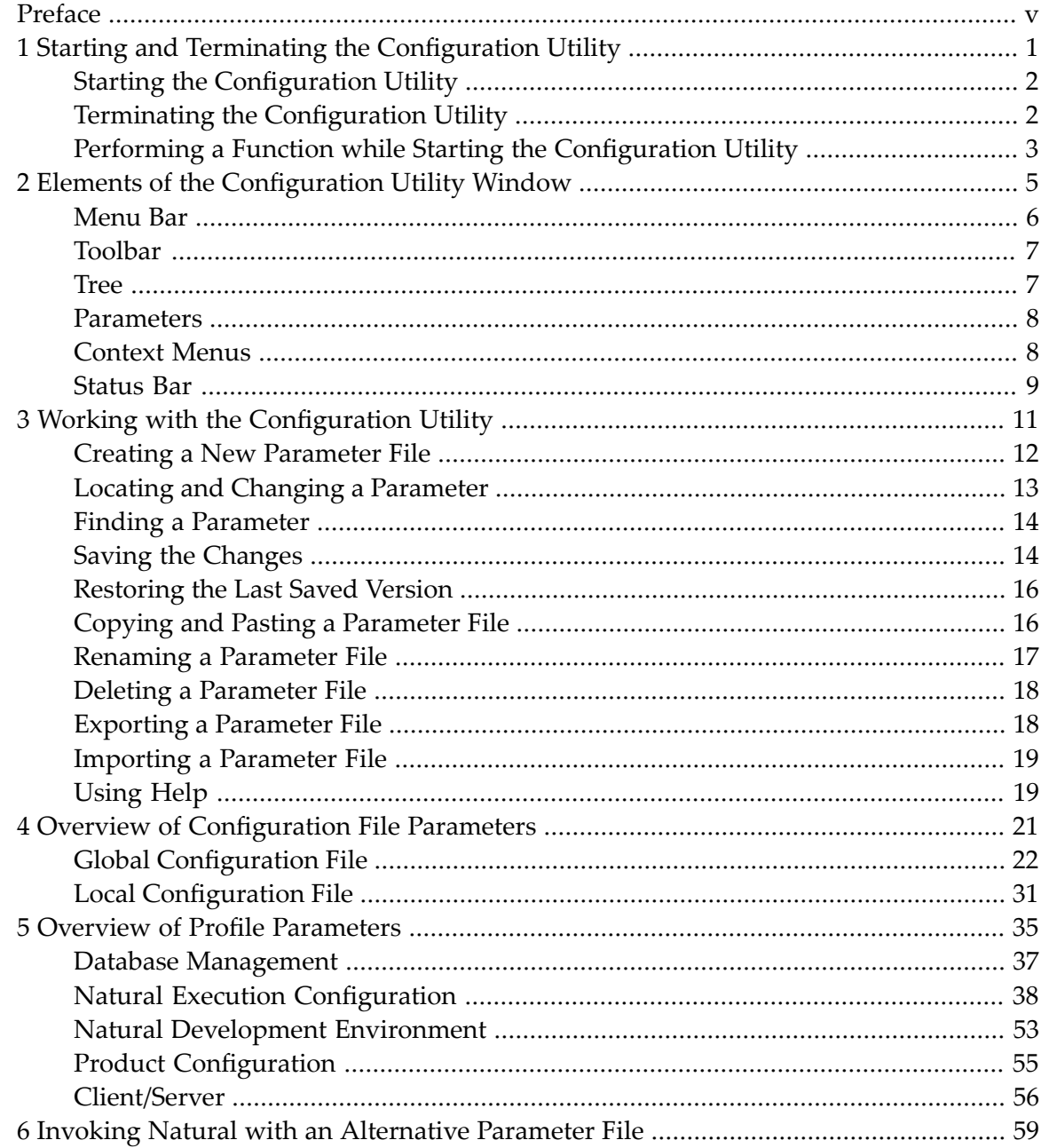

# <span id="page-4-0"></span>**Preface**

This documentation describes the Configuration Utility which is used to modify global and local configuration files and to create or modify parameter files.

This documentation is organized under the following headings:

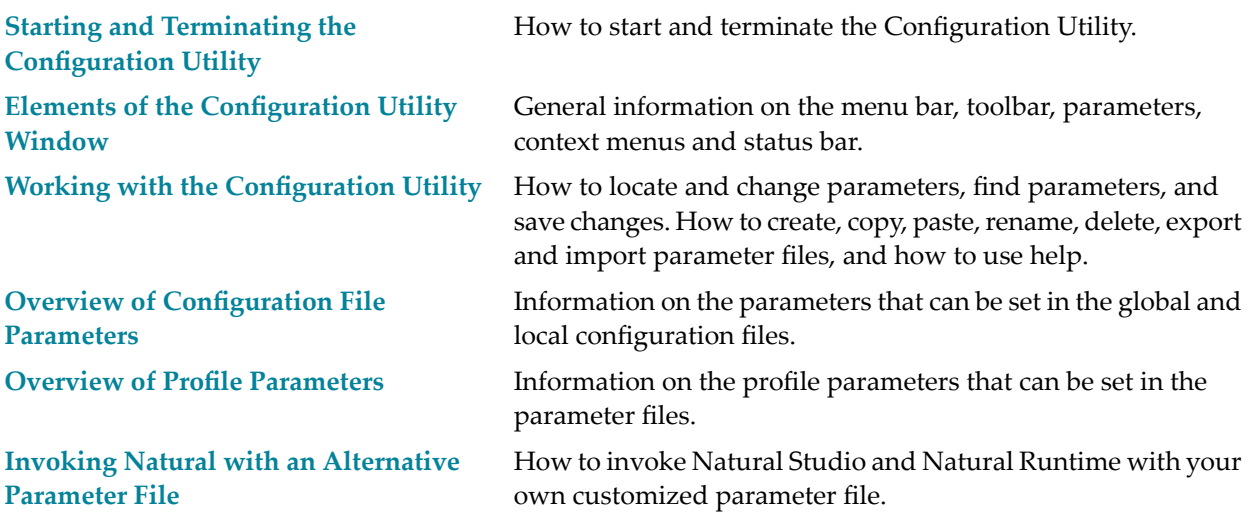

See also: *Profile Parameter Usage* in the *Operations* documentation and *Parameter Reference*.

This utility is used to set the parameters in a Windows environment. If you are using Natural for Windows for remote development in conjunction with Natural's Single Point of Development (SPoD), see also the sections referring to parameter usage in the corresponding platform-specific *Operations* documentation.

#### **Notes:**

- 1. Parameter files are upward-compatible, but not downward-compatible. Once you have created a parameter file in a higher version of the Configuration Utility and you try to read it with a lower version, an error message will be displayed. To be able to read the file, **[export](#page-23-1)** the file to the higher version and then **[import](#page-24-0)** this file to the lower version of the Configuration Utility.
- 2. Parameter files are not compatible on different platforms. Therefore, it is not possible to copy them from one platform to another (for example, from Windows to UNIX or OpenVMS). If you want to use a parameter file on a different platform, **[export](#page-23-1)** the file and then **[import](#page-24-0)** this file on the target platform.

# <span id="page-6-0"></span>**1 Starting and Terminating the Configuration Utility**

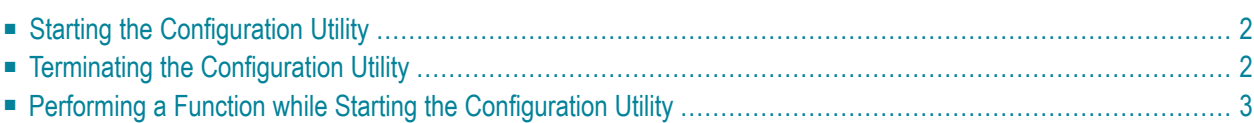

# <span id="page-7-0"></span>**Starting the Configuration Utility**

A Natural folder automatically appears in the **Programs** folder of the **Start** menu after Natural has been installed. It contains the shortcuts for Natural, including the Natural Configuration Utility and Help. If specified during installation, several shortcuts are also available on your Windows desktop.

# **To start the Configuration Utility**

■ From the Windows **Start** menu choose **Programs > Software AG Natural** *n.n* **> Configuration Utility**.

Or:

Use the following shortcut on your Windows desktop (only available if specified during installation).

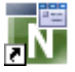

<span id="page-7-1"></span>The **Natural Configuration Utility** window appears. See *Elements of the [Configuration](#page-10-0) Utility [Window](#page-10-0)* for further information.

# **Terminating the Configuration Utility**

When you terminate the Configuration Utility and you have not yet saved your changes, a dialog appears for each changed file asking whether you want to save now.

# **To terminate the Configuration Utility**

From the File menu, choose Exit.

Or:

Press ALT+F4.

Or:

From the Control menu, choose **Close**.

Or:

Choose the corresponding standard button at the right of the title bar.

# <span id="page-8-0"></span>**Performing a Function while Starting the Configuration Utility**

You can perform several functions automatically when starting the Configuration Utility.

Invoke the properties of the shortcut that is used to start the Configuration Utility. You can then specify the following functions after *natparm.exe* in the **Target** text box.

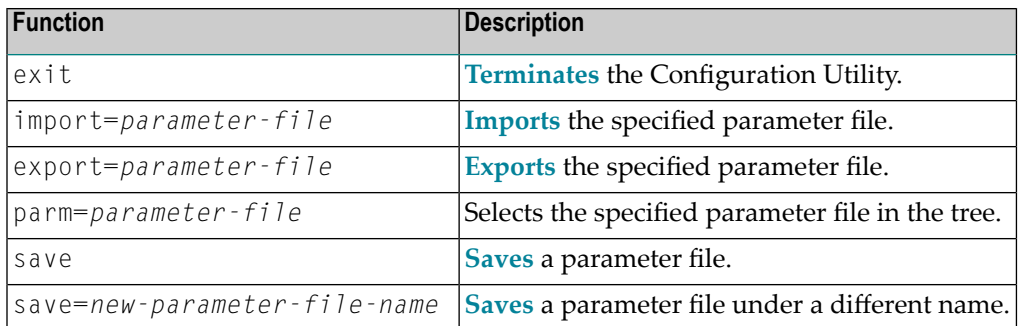

Multiple functions can be specified one after the other (see the examples below).

## **Examples**

■ Invoke the Configuration Utility and select the specified parameter file in the tree so that it can be edited immediately:

```
natparm.exe parm=parameter-file
```
■ Invoke the Configuration Utility, select the specified parameter file in the tree, and save it as a new file with the specified name:

natparm.exe parm=*parameter-file* save=*new-parameter-file-name*

■ Invoke the Configuration Utility, load and export the specified parameter file and terminate the Configuration Utility:

natparm.exe parm=*parameter-file* export=*parameter-file* exit

■ Invoke the Configuration Utility, import the specified parameter file and save it under the name of the imported file:

natparm.exe import=*parameter-file* save

# <span id="page-10-0"></span> $\overline{2}$ **Elements of the Configuration Utility Window**

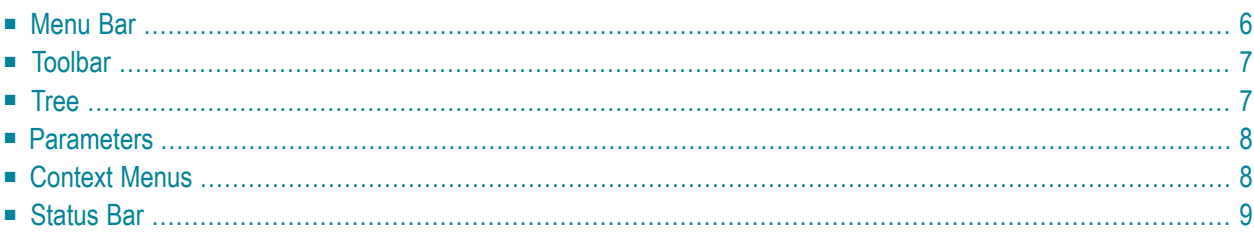

When you start the Configuration Utility, the name of the parameter file which is currently active is shown in the title bar. It is also selected in the tree.

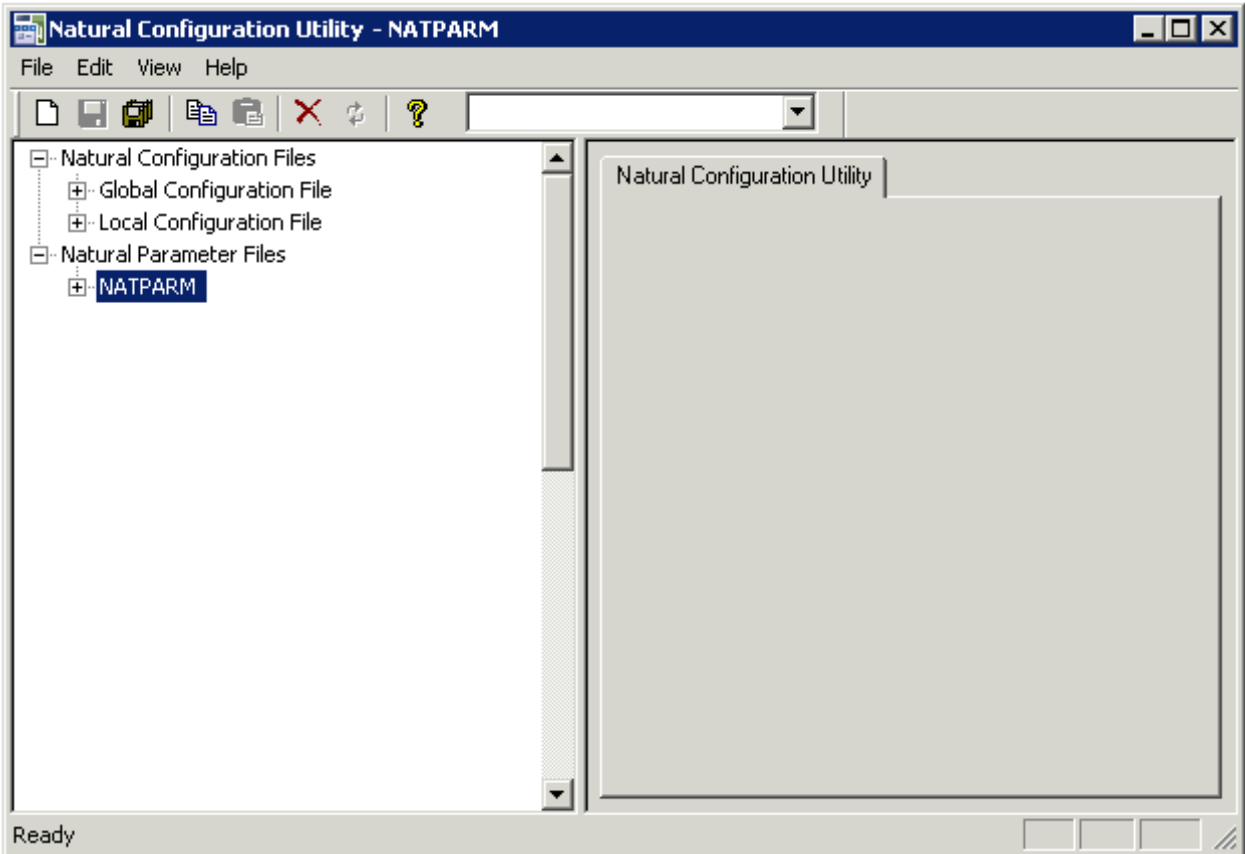

# <span id="page-11-0"></span>**Menu Bar**

The following menus are available:

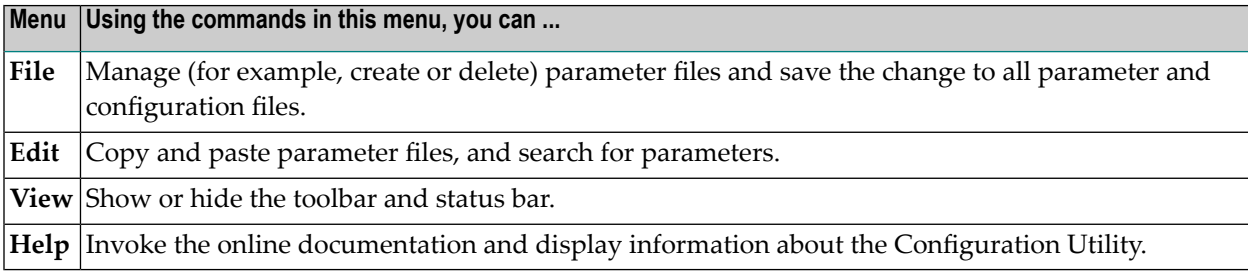

Many commands can also be chosen from a **[toolbar](#page-12-0)** and/or **[context](#page-13-1) menu**.

# <span id="page-12-0"></span>**Toolbar**

You can execute the most important functions using a toolbar button. When you move the mouse pointer over a toolbar, a brief description for the button is shown in the status bar.

The following toolbar buttons are available:

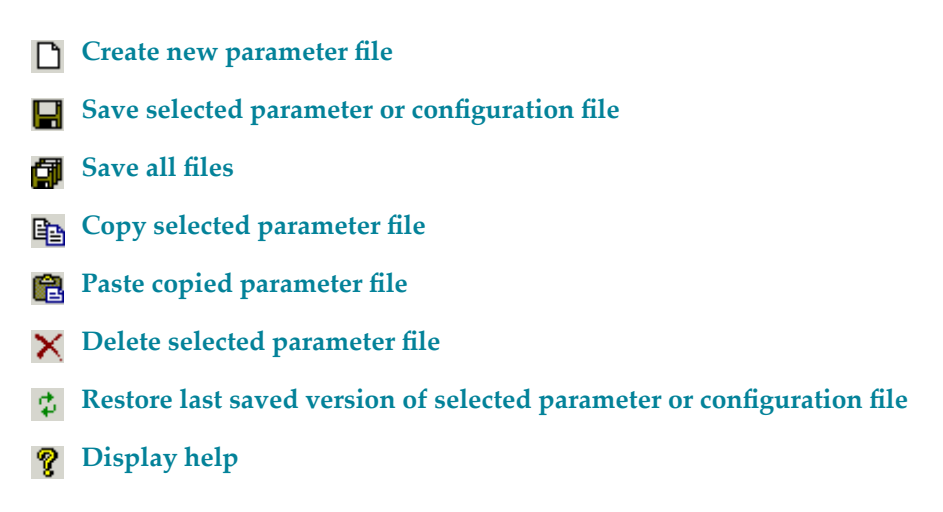

The drop-down list box in the toolbar enables you to search for a specific parameter. See *[Finding](#page-19-0) a [Parameter](#page-19-0)*.

- **To switch the toolbar display on and off**
- <span id="page-12-1"></span>■ From the **View** menu, choose **Toolbar**.

A check mark is shown next to this menu command when the toolbar is displayed in the Configuration Utility window.

# **Tree**

The tree on the left side of the Configuration Utility window contains nodes fortwo different types of files:

■ **Natural Configuration Files**

When you expand this node, you can modify global and local configuration files. See *[Overview](#page-26-0) of [Configuration](#page-26-0) File Parameters*.

#### ■ **Natural Parameter Files**

When you expand this node, you can modify the profile parameters of the different parameter files. See *Overview of Profile [Parameters](#page-40-0)*.

<span id="page-13-0"></span>For information on how to change the parameter assignments and on how to create your own parameter files, see *Working with the [Configuration](#page-16-0) Utility*.

# **Parameters**

When you select a node for a category in the tree, the parameters are shown on the right of the window. In case of a parameter file, the names of the Natural profile parameters are shown in parenthesis on the right of the window, behind the label of the corresponding control. Example:

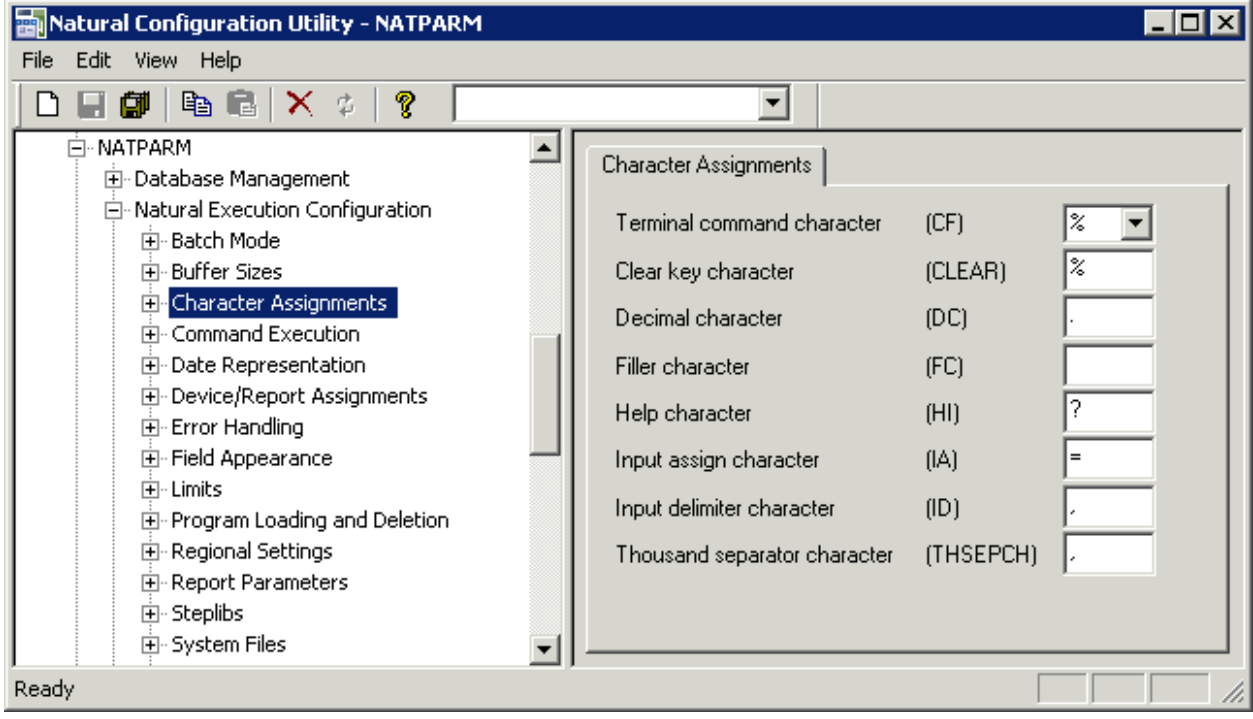

# <span id="page-13-1"></span>**Context Menus**

Context menus provide for selection the commands that are valid in the current context. The content of a context menu depends on the currently selected node in the Configuration Utility window.

# **To invoke a context menu**

- 1 Select the node for which you want to invoke a context menu.
- 2 Click the right mouse button.

<span id="page-14-0"></span>The context menu appears and you can now choose the required command.

# **Status Bar**

The status bar is the horizontal information line at the bottom of the Configuration Utility window. It shows short help texts for the commands in the menu bar, toolbar and context menu.

- **To switch the status bar display on and off**
- From the **View** menu, choose **Status Bar**.

A check mark is shown next to this menu command when the status bar is displayed in the Configuration Utility window.

# <span id="page-16-0"></span> $3$

# **Working with the Configuration Utility**

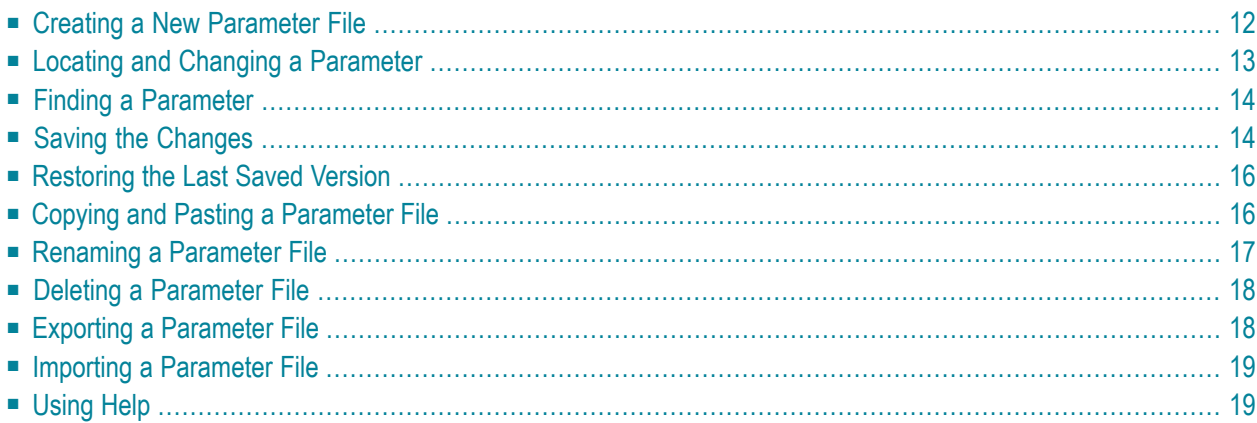

# <span id="page-17-0"></span>**Creating a New Parameter File**

You can create your own parameter files and customize them to your requirements. You can then invoke Natural with one of these parameter files. See *Invoking Natural with an [Alternative](#page-64-0) [Parameter](#page-64-0) File* for further information.

Initially, each parameter file that you create contains Natural's default settings.

**Tip:** It is recommended that you create your own parameter file instead of modifying the  $\mathbf Q$ default parameter file NATPARM which is delivered with Natural.

#### **To create a new parameter file**

1 From the **File** menu, choose **New**.

Or:

Choose the following toolbar button:

 $\Box$ 

Or:

Press CTRL+N.

A new parameter file with the default name "NEW*n*" is now shown in the tree. The default name is selected so that you can immediately enter a new name. Any text you enter automatically deletes the selection.

2 Enter a name for the new parameter file.

3 Press ENTER.

Or:

Click any other position in the tree.

The parameters in the new file are set to the default values. You can set all parameters as required.

**Note:** You can also create a new parameter file by **[copying](#page-21-1)** an existing file or by **[saving](#page-19-1)** an existing file under a new name.

J.

# <span id="page-18-0"></span>**Locating and Changing a Parameter**

You can locate a parameter in different ways:

- If you know in which parameter group and category the parameter can be found, you can expand the tree and locate the parameter as described below.
- If you do not know the parameter group and category, you can search for the parameter. See *Finding a [Parameter](#page-19-0)*.

#### **To locate and change a parameter**

- 1 Expand the node for a global or local configuration file or for a specific parameter file.
- 2 For parameter files: expand the node for a parameter group (for example, **Natural Execution Configuration**).
- 3 Select the category containing the parameter that you want to change (for example, **Buffer Sizes**).

The parameters are shown on the right of the window. In the case of a parameter file, the names of the Natural profile parameters are shown in parenthesis on the right of the window, behind the label of the corresponding control.

Or:

Expand the node for a category.

Descriptions for the parameters are shown in the tree, below the node. When you select a description in the tree, all parameters for this group are shown on the right of the window. For the description that has been selected in the tree, the corresponding parameter is also selected on the right of the window and can be modified immediately.

4 Set the parameter to the required value. See *Overview of [Configuration](#page-26-0) File Parameters* or *Overview of Profile [Parameters](#page-40-0)* for further information.

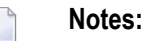

- 1. The following applies for check boxes: when a check box is selected, the corresponding parameter is set to "ON"; when a check box is not selected, the corresponding parameter is set to "OFF".
- 2. A browse button, which shows three dots, is available for several parameters. When you choose this button, you can select the required setting(s) in a dialog box.

When a parameter has been changed, an asterisk (\*) appears next to the corresponding node name in the tree.

<span id="page-19-0"></span>5 Save your changes as described in *Saving the [Changes](#page-19-1)*.

# **Finding a Parameter**

If you do not know in which category a parameter can be found, you can search for it. The search is always performed in the currently selected parameter file, global configuration file or local configuration file.

#### **To find a parameter**

- 1 Select a node which belongs to the parameter file or configuration file in which you want to search for the parameter.
- 2 From the **Edit** menu, choose **Find**.

Or:

Press CTRL+F.

When the toolbar is currently not shown, it is automatically activated and the drop-down list box containing the parameters is opened.

**Note:** When the toolbar is already visible, you can simply open the drop-down list box, without having to use the above command.

- 3 Select the parameter from the drop-down list box in the toolbar.
	-

**Note:** When a configuration file is currently selected, you can select a category (for example, **Printer Profiles** which belongs to the global configuration file) from the dropdown list box.

<span id="page-19-1"></span>The category containing the selected parameter is shown on the right of the window.

# **Saving the Changes**

Different save commands are available. An asterisk (\*) appears next to each node name in the tree where a parameter has been changed.

#### **To save the changes for the selected configuration file or parameter file**

- 1 Select the node for the file that you want to save.
- 2 From the **File** menu, choose **Save**.

Or:

Choose the following toolbar button:

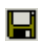

Or:

Press CTRL+S.

# **To save a parameter file under a different name**

- 1 Select the node for the parameter file that you want to save under a different name.
- 2 From the **File** menu, choose **Save As**.

A new parameter file with the default name "NEW*n*" is now shown in the tree. The default name is selected so that you can immediately enter a new name. Any text you enter deletes the selection automatically.

- 3 Enter a name for the new parameter file.
- 4 Press ENTER.

Or:

Click any other position in the tree.

#### **To save the changes to all files**

■ From the **File** menu, choose **Save All**.

Or:

Choose the following toolbar button:

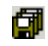

# <span id="page-21-0"></span>**Restoring the Last Saved Version**

It is possible to discard your changes and return to the last saved version.

# **To return to the last saved version of the selected configuration file or parameter file**

- 1 Select the node for the file for which you want to discard your changes.
- 2 From the **File** menu, choose **Restore Saved**.

Or:

Choose the following toolbar button:

# $\Phi$

<span id="page-21-1"></span>The settings of the last saved version are restored.

# **Copying and Pasting a Parameter File**

You can also create a new parameter file by copying an existing file and pasting it in the tree.

#### **To create a new parameter file**

- 1 Select the node for the parameter file that you want to copy.
- 2 From the **Edit** menu, choose **Copy**.

Or:

Choose the following toolbar button:

昀

Or:

Press CTRL+C.

3 From the **Edit** menu, choose **Paste**.

Or:

Choose the following toolbar button:

è

Or:

Press CTRL+V.

A new parameter file with the default name "NEW*n*" is now shown in the tree. The default name is selected so that you can immediately enter a new name. Any text you enter automatically deletes the selection.

- 4 Enter a name for the new parameter file.
- 5 Press ENTER.

Or:

Click any other position in the tree.

<span id="page-22-0"></span>You can now set all parameters as required.

# **Renaming a Parameter File**

You can rename the parameter files in the tree.

When you invoke Natural with a parameter file that has been renamed, make sure to changed its name in the corresponding shortcuts. See *Invoking Natural with an [Alternative](#page-64-0) Parameter File* for further information.

# **To rename a parameter file**

- 1 Select the node for the parameter file that you want to rename.
- 2 From the **File** menu, choose **Rename**.

Or:

Press F2.

The name is selected so that you can immediately enter a new name. Any text you enter automatically deletes the selection.

- 3 Enter a new name for the parameter file.
- 4 Press ENTER.

Or:

Click any other position in the tree.

# <span id="page-23-0"></span>**Deleting a Parameter File**

You can delete the parameter files in the tree.

When you invoke Natural with a parameter file that has been deleted, make sure to adapt the corresponding shortcuts. See *Invoking Natural with an [Alternative](#page-64-0) Parameter File* for further information.

# **To delete a parameter file**

- 1 Select the node for the parameter file that you want to delete.
- 2 From the **File** menu, choose **Delete**.

 $Or$ 

Choose the following toolbar button:

 $\times$ 

Or:

<span id="page-23-1"></span>Press DEL.

# **Exporting a Parameter File**

When you export a parameter file, a text file is generated which contains the values of the current parameter file. Such a text file can be used on Windows, UNIX and OpenVMS platforms; to use it there, you have to **[import](#page-24-0)** it.

# **To export a parameter file**

- 1 Select the node for the parameter file that you want to export.
- 2 From the **File** menu, choose **Export**.

The **Export** dialog box appears. The name of the selected parameter file is proposed as the file name. The extension of the resulting file is "LST".

- 3 Optional. Specify another file name. You can also select another folder.
- 4 Choose the **Save** button to export the file.

If you have not selected another folder, the file is stored in the Natural folder which has been defined for the temporary files. See also *Installation [Assignments](#page-38-0)*.

# <span id="page-24-0"></span>**Importing a Parameter File**

You can import a parameter file which has previously been **[exported](#page-23-1)**. The import generates a binary parameter file from the text file with the extension "LST" which has been generated during the export.

#### **To import a parameter file**

1 From the **File** menu, choose **Import**.

The **Import** dialog box appears.

- 2 Select the file that is to be imported. The extension of such a file is "LST".
- 3 Choose the **Open** button.

When a file with the same name does not yet exist, the imported parameter file is shown in the tree.

<span id="page-24-1"></span>When a file with the same name already exists, you are asked whether you want to overwrite the existing file. When you choose not to overwrite the existing file, the new file is created with the name "NEW*n*".

# **Using Help**

The **Help** menu provides different ways of accessing help for the Configuration Utility.

**To access the Configuration Utility documentation**

■ From the **Help** menu, choose **Help Contents**.

Or:

Choose the following toolbar button:

# ଙ୍

## **To invoke context-sensitive help**

- 1 Select the node or parameter for which you want to invoke context-sensitive help.
- 2 From the **Help** menu, choose **Context Help**.

Or:

Press F1.

# **To display information about the Configuration Utility**

■ From the **Help** menu, choose **About Natural Configuration Utility**.

A dialog box appears, displaying information such as the current version number.

<span id="page-26-0"></span>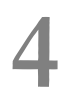

# **Overview of Configuration File Parameters**

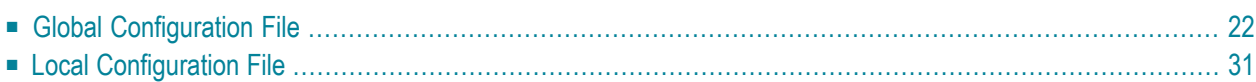

This chapter provides information on the parameters that can be set in the global and local configuration files.

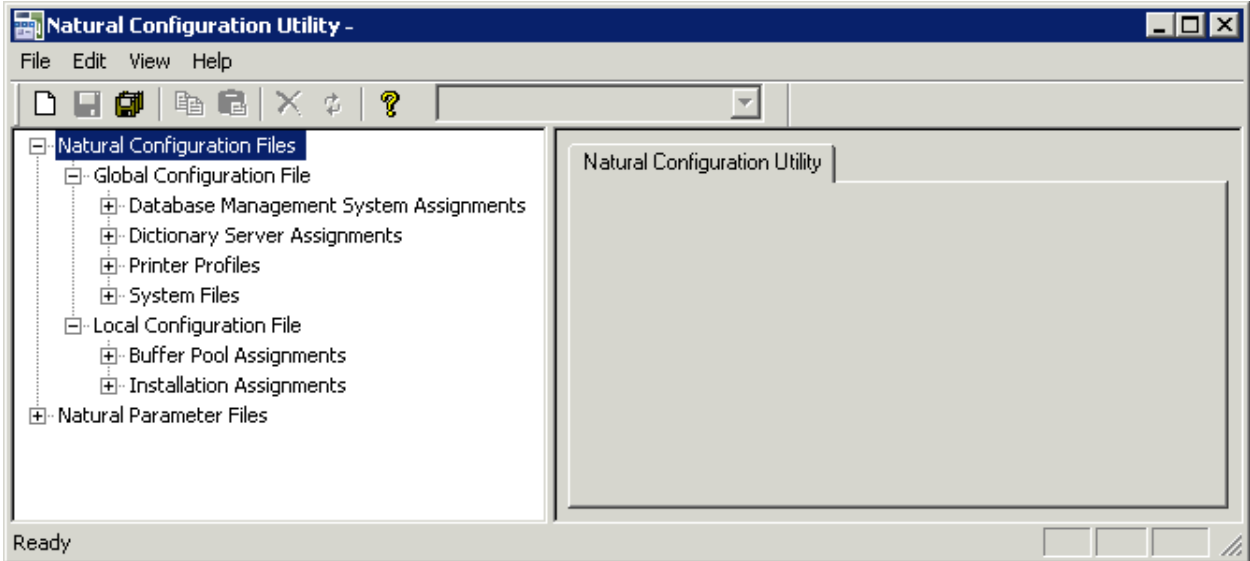

<span id="page-27-0"></span>The configuration files should only be modified by an administrator. They should only be changed with the Configuration Utility.

# **Global Configuration File**

This parameter group contains the following categories:

- Database [Management](#page-27-1) System Assignments
- <span id="page-27-1"></span>■ Dictionary Server [Assignments](#page-31-0)
- Printer [Profiles](#page-32-0)
- [System](#page-36-1) Files

#### **Database Management System Assignments**

The parameters which apply to the database management system assignments are arranged on the following pages:

- DBMS [Assignments](#page-28-0)
- **DBMS** [Tracing](#page-29-0)
- SQL [Assignments](#page-29-1)

■ XML [Assignments](#page-31-1)

## <span id="page-28-0"></span>**DBMS Assignments**

A table is shown which is used to define the database ID with which the database is mapped in the DDM.

When DBMS assignments have already been defined, they are shown in the table.

#### **DBID**

The database ID.

 $\overline{\phantom{a}}$ 

**Note:** If you are using DDMs where the database ID is set to "0", a separate entry where the database ID is also set to "0" must exist, with the corresponding database type specified. This entry is used at compilation time in order to generate the corresponding database statements into the generated program (GP).

#### **Type**

Since the types of all databases which are to be accessed by Natural must be defined in the global configuration file, specify one of the following values for each database ID:

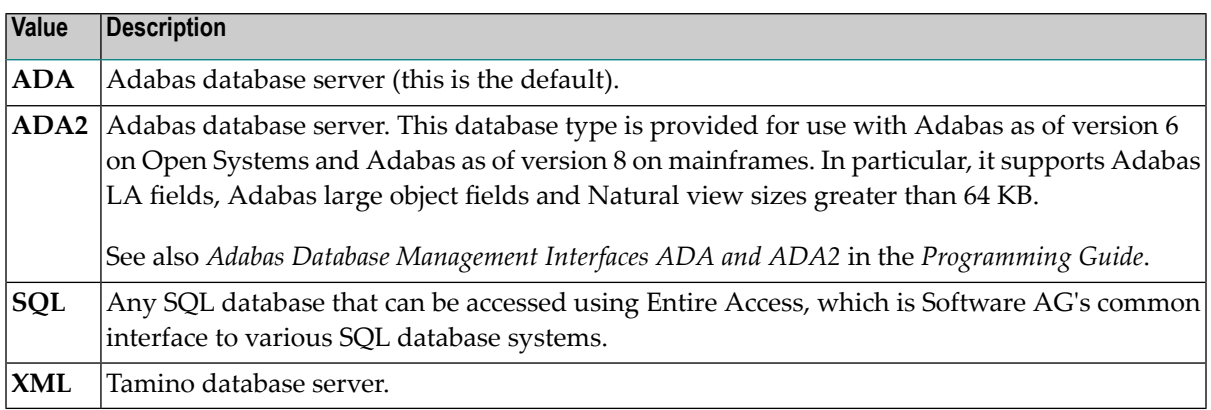

**Important:** You must not define a database type for a DBID which has already been as- $\mathbf{\Lambda}$ signed to a system file in the global configuration file (see *[System](#page-36-1) Files*). If you do so, an error message will be issued at Natural startup, indicating an inconsistency in the system file setting and an error when reading the database assignments.

At compilation time, the profile parameter UDB is not used to determine the database type. UDB is only used at runtime to determine the database type. The database types must be the same at compilation time and at runtime.

Exception: For compatibility reasons, it is possible to use database type ADA at compilation time and ADA2 at runtime.

# **Parameter**

Applies only to databases of the following types:

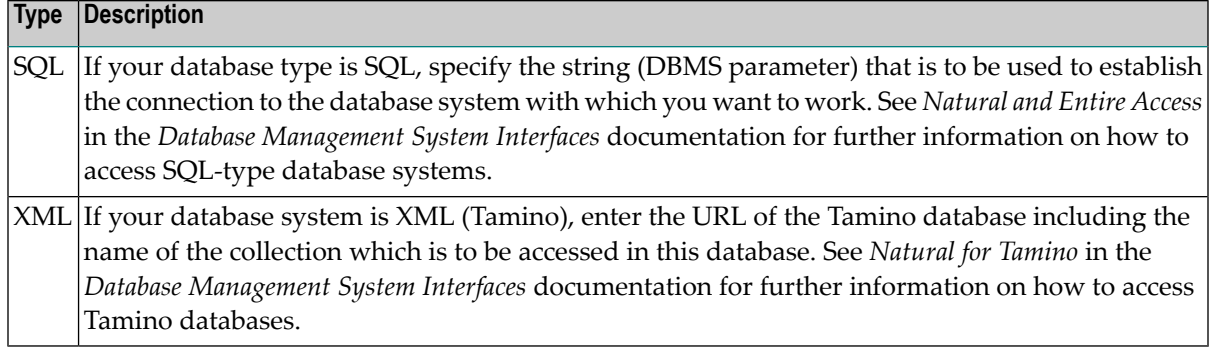

# <span id="page-29-0"></span>**DBMS Tracing**

The settings for **Adabas Trace**, **SQL Trace** and **XML Trace** are for error diagnostics reasons. They should only be filled out when requested by Software AG support. Software AG support will provide valid values in this case.

#### <span id="page-29-1"></span>**SQL Assignments**

The following tables are provided:

# ■ **SQL date/time conversion**

This table is used to specify the conversion masks for Entire Access.

As Natural has only one specific time format, you must decide how this format should be interpreted in the context of SQL database access. There are several possibilities, however, there is only one possibility per SQL-type DBID which can be specified here.

# **DBID**

Cannot be edited. Entries for the SQL-type databases defined in the **DBMS [Assignments](#page-28-0)** table (see above) are automatically provided.

# **Mask**

The value specifies the configuration for Entire Access. It also specifies the format used to retrieve the SQL information for DATE, TIME and DATETIME into fields of Natural data format A. The mask should match the RDBMS-specific configuration for the DATE, TIME or DATETIME character string representation.

# **Date**

This mask (usually a sub-string of the Mask value) specifies the character string representation into which the fields of Natural data format D are converted during update or retrieval of SQL DATE columns.

# **Time**

This mask (usually a sub-string of the Mask value) specifies the character string representation into which the fields of Natural data format T are converted during update or retrieval of SQL TIME or DATETIME columns.

#### **Remark**

You can enter your remarks here, for example, to document how the SQL DATE and TIME character string representation is configured on the database site.

For database systems that support a common data type both for date and for time, the hash character (#) can be used in the mask to skip non-relevant portions of DATETIME strings. For example, the following settings of the masks may be appropriate for the Microsoft SQL Server which supports a common DATETIME data type for date and time values:

```
Mask = YYYYMMDD HH:II:SS
Date = YYYYMMDD
Time = #########HH:II:SS
```
# ■ **SQL** authorization

This table is used to specify user IDs and passwords for an automatic login to an SQL database.

#### **DBID**

Cannot be edited. Entries for the SQL-type databases defined in the **DBMS [Assignments](#page-28-0)** table (see above) are automatically provided.

#### **Auto Login**

When the check box in this column is selected, a non-interactive login is performed to the database by using the values from this table row. Furthermore, the evaluations of the environment variables SQL\_DATABASE\_LOGIN, SQL\_DATABASE\_USER, SQL\_DATABASE\_PASSWORD, SQL\_OS\_USER and SQL\_OS\_PASSWORD are suppressed.

#### **Type**

To define the kind of authentication to be performed forthis DBID, specify one of the following values:

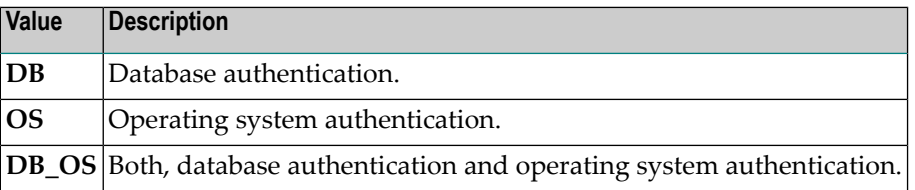

Please note that it depends on the database system which kind of authentication is available. Furthermore, there are restrictions concerning operating system authentication in Entire Access. See the Entire Access documentation for a more detailed description.

# **DB User**

The user ID for database authentication.

#### **DB Password**

The password for database authentication.

#### **OS User**

The user ID for operating system authentication.

## **OS Password**

The password for operating system authentication.

#### <span id="page-31-1"></span>**XML Assignments**

A table is shown which is used to specify user IDs and passwords for an automatic login to a Tamino database.

## **DBID**

Cannot be edited. Entries for the XML-type databases defined in the **DBMS [Assignments](#page-28-0)** table (see above) are automatically provided.

#### **Auto Login**

When the check box in this column is selected, a non-interactive login is performed to the database by using the values from this table row. Furthermore, the evaluations of the environment variables XML\_DB\_USER, XML\_DB\_PASSWORD, XML\_HTTP\_USER and XML\_HTTP\_PASSWORD are suppressed.

#### **DB User**

The user ID for Tamino database authentication.

#### **DB Password**

The password for Tamino database authentication.

#### **HTTP User**

The user ID for web server authentication.

# <span id="page-31-0"></span>**HTTP Password**

The password for web server authentication.

# **Dictionary Server Assignments**

With dictionary servers, you can access free rules and automatic rules maintained in Predict once you have access to Predict on a mainframe or UNIX host.

**Note:** A dictionary server (also referred to as Predict server) can be any Natural RPC server running in the same environment that Predict is installed in.

You can assign so-called dictionary servers (a free rule server and an automatic rule server) to one common logical server name. It is possible to define more than one logical server name where each name represents a different pair of free rule server and automatic rule server. The servers to be assigned can be located on different nodes.

In the global configuration file, you define all dictionary servers that are available for selection in the parameter file. The name of the logical server that is to be used must then be defined in the parameter file. See *Remote [Dictionary](#page-62-0) Access* in the *Overview of Profile Parameters*.

You can specify the following information:

#### **Name**

Specify the name for a logical dictionary server. You can then specify the required information for the free rule server and automatic rule server in the corresponding text boxes (see below).

When you select the name of a previously defined a logical dictionary server from this dropdown list box, the text boxes for the free rule server and automatic rule server show the previously defined information for this logical dictionary server. You can modify or delete this assignment.

#### **Free rule server**

Specify the server name and node name for the server that is to be used for remote access to Predict free rules.

#### **Automatic rule server**

Specify the server name and node name for the server that is to be used for remote access to Predict automatic rules.

# <span id="page-32-0"></span>**Printer Profiles**

Printer profiles are used for printing additional reports, for hardcopies and for batch output generation. They recognize particular Natural field attributes and insert the appropriate control sequences (see below) as defined in the profile.

With the ability to translate Natural field attributes into escape sequences, you can control your printer in various ways by using the right profile name, and you can use the print features of a given device by using simple attributes in Natural programs.

Each profile that you define can be assigned to a Natural report number either statically by using the Configuration Utility (see *[Device/Report](#page-46-0) Assignments*), or dynamically by using the DEFINE PRINTER statement within a Natural program.

<span id="page-32-1"></span>The parameters which apply to the printer profiles are arranged on the following pages:

- Printer [Profiles](#page-32-1)
- TTY Printer [Profiles](#page-33-0)
- GUI Printer [Profiles](#page-35-0)

# **Printer Profiles**

You can specify the following information:

#### **Name**

The name of the printer profile.

# **Method**

You can choose the button in this column to toggle the print method for this printer profile.

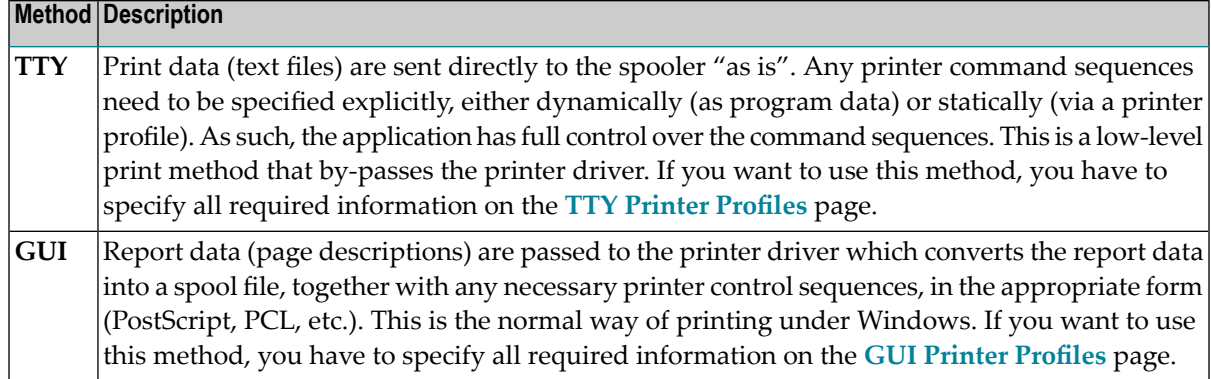

#### <span id="page-33-0"></span>**TTY Printer Profiles**

You can specify the following information:

#### **Profile name**

This drop-down list box contains all TTY-type profile names that have been defined on the **Printer [Profiles](#page-32-1)** page. Select the name of the required profile. All information that you specify on this page, applies to the currently selected profile.

#### **External character set**

Optional. An external character set must be defined, for example, if a printer's character set is different from the system character set, or if you wish to preserve Unicode data by outputting the data in UTF-8 format.

You can specify the name of the external character set. If the name is "UTF-8", the data are converted into UTF-8 format. Otherwise, any name can be used, but it must agree with the name used in the character translation table definition in the file *NATCONV.INI*. For example, if the internal character set name (as defined near the top of the *NATCONV.INI* file) is "ISO8859\_1" and you define "FRED" as the name of the external character set in the printer profile, a section with the following name must be defined in the file *NATCONV.INI*, otherwise no character translation is performed:

[ISO8859\_1 -> FRED]

Note that, in the non-UTF-8 case, the data are first converted from the in-memory format (UTF-16) into the system code page, prior to any *NATCONV.INI*-based translation being applied.

For further information on the *NATCONV.INI* file, see *Support of Different Character Sets with NATCONV.INI* in the *Operations* documentation.

#### **Printer control sequences**

You can specify whether commands to be triggered at job, page or field level.

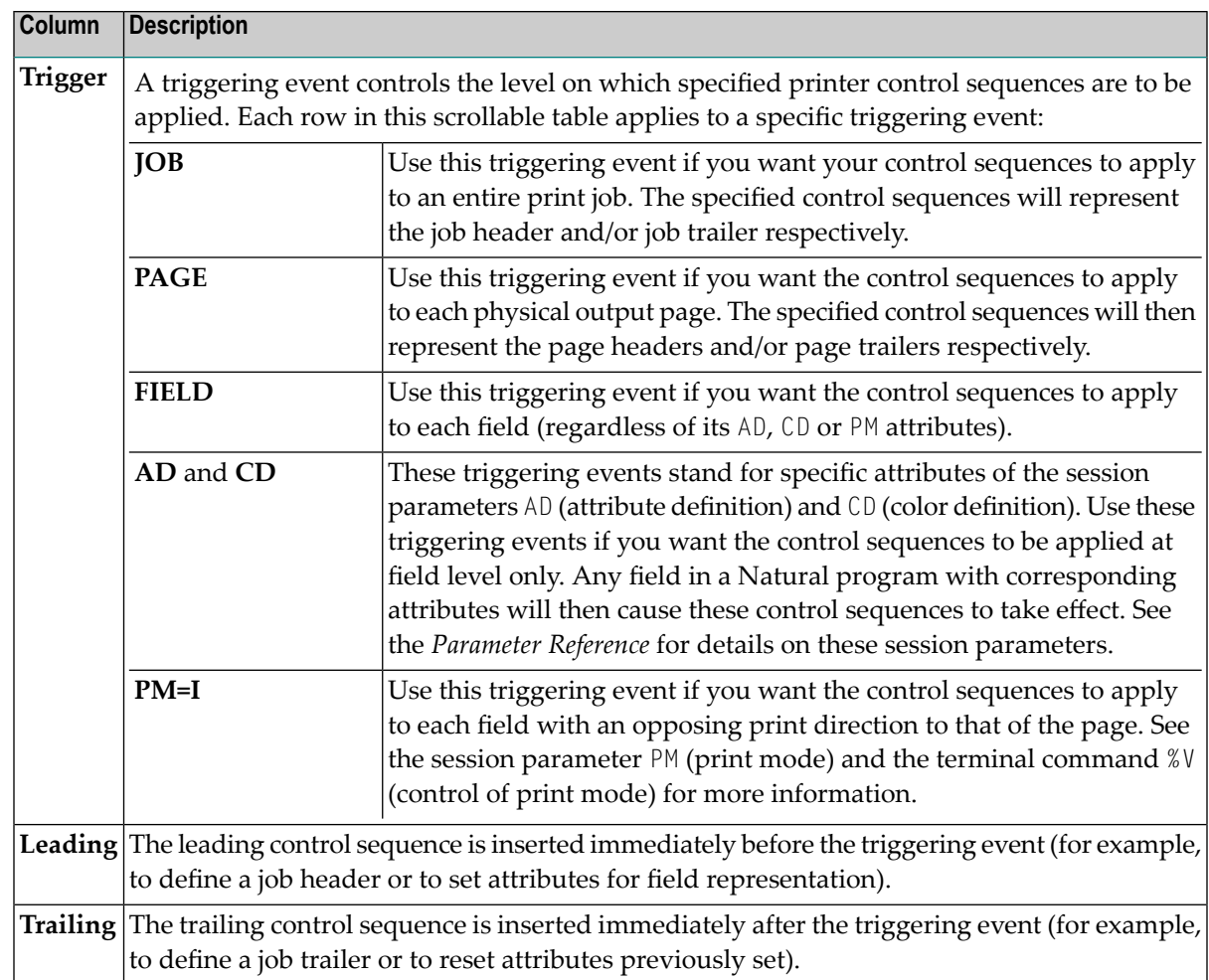

For each control sequence, you can specify the control characters in either alphanumeric or hexadecimal format.

#### **Notes:**

- 1. Blank characters must always be specified in hexadecimal format (^20). If they were entered directly, they would be confused with the blanks used to delimit tokens in the configuration file.
- 2. The escape character must always be specified in hexadecimal format (^1b) because this is a non-printable character.

# **Example**

This example shows the PCL command for setting a proportional character spacing in both alphanumeric and hexadecimal format. The escape character "^1b", which must always be specified in hexadecimal format, corresponds to the decimal value 27.

Alphanumeric format:

^1b(s1P

Hexadecimal format:

^1b^28^73^31^50

#### <span id="page-35-0"></span>**GUI Printer Profiles**

You can specify the following information:

## **Profile name**

This drop-down list box contains all GUI-type profile names that have been defined on the **Printer [Profiles](#page-32-1)** page. Select the name of the required profile. All information that you specify on this page, applies to the currently selected profile.

#### **Margins**

The page margins. You can specify (in points) an extra top, bottom, left and/or right page margin, relative to the top left-hand corner of the printable region.

#### **Text color**

The color to be used. You can select one of the following values:

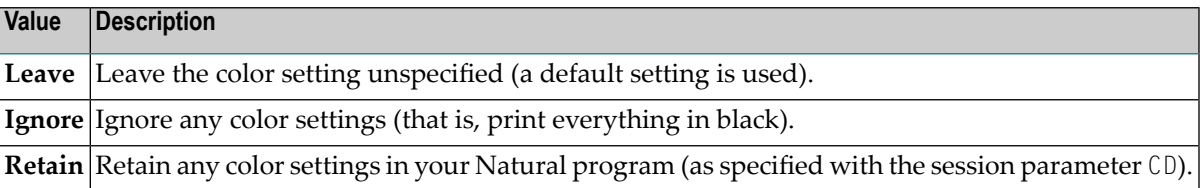

#### **Attribute fonts**

Fonts are always associated with a particular field representation attribute of the session parameter AD. You can define a different font for each attribute.

The following options are available:

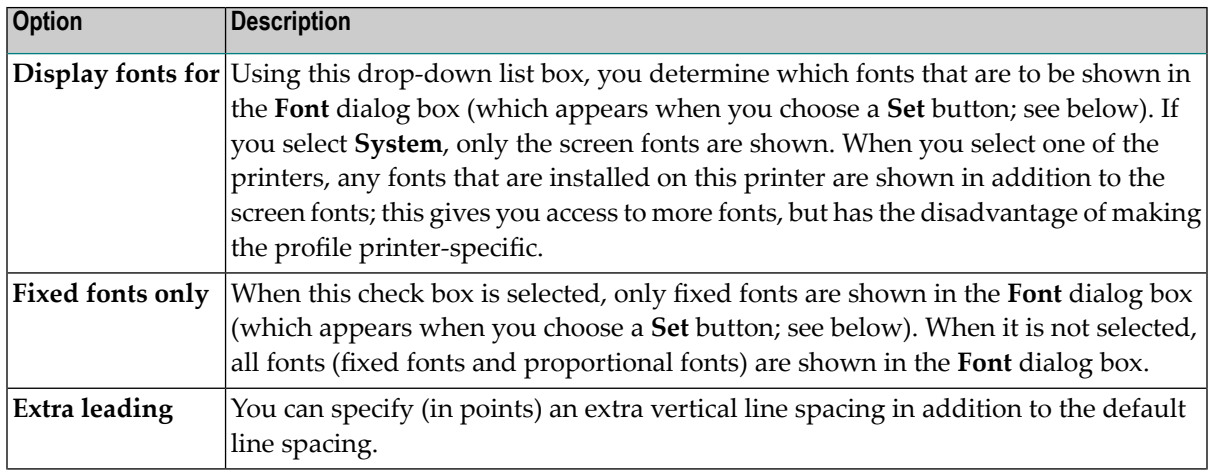

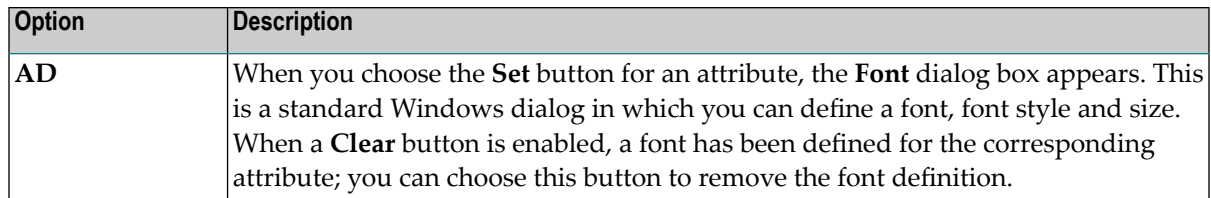

# <span id="page-36-1"></span>**System Files**

A list of existing Natural system file assignments is shown.

The paths for all possible system files (that is: for all possible DBID/FNR combinations) are defined in the global configuration file. These must be valid paths which indicate the physical location of the system files on the disk.

You can specify the following information:

#### **DBID**

The database ID.

#### **FNR**

The file number.

#### **Alias name**

When you specify an alias name for a system file, this name is shown in Natural Studio's library workspace.

#### **Path**

The path to the system file.

<span id="page-36-0"></span>The path to each defined system file is then available for selection in the parameter file. See *[System](#page-53-0) [Files](#page-53-0)* in the *Overview of Profile Parameters*.

# **Local Configuration File**

This parameter group contains the following categories:

■ Buffer Pool [Assignments](#page-37-0)

■ Installation [Assignments](#page-38-0)

# <span id="page-37-0"></span>**Buffer Pool Assignments**

A table is shown which is used to define buffer pools. See also *Natural Buffer Pool* in the *Operations* documentation.

You can specify the following information:

#### **BP Name**

 $\Box$ 

The name of the Natural buffer pool. The name can be up to 8 characters long. The name of the default buffer pool is NATBP. See also BPID in the *Parameter Reference*.

**Caution:** Do not delete the default buffer pool NATBP, as it is possible that Natural may not function properly anymore.

#### **BP Size**

The size of the Natural local buffer pool. This setting is used during startup of the Natural buffer pool by the NATBPSRV server to create a global shared memory segment of the specified size.

Possible settings: 1 - 512 MB.

Default setting: 1.

# **Resource Size**

The size limit for resources that are loaded into the buffer pool. Resources that exceed this size are loaded directly from the file system whenever they are accessed by Natural. This option prevents the buffer pool from being filled with big resources. If 0 (zero) is specified, allresources are loaded into the buffer pool regardless of their sizes.

Possible settings: 1 - buffer pool size in KB.

Default setting: 0.

# **Maximum Users**

The maximum number of users that can have simultaneous access to the buffer pool. This number determines the sizes of some internal tables stored inside the shared memory during startup.

Possible settings: 1 - 5000.

Default setting: 20.

# **Directory Entries**

The number of directory entries. This value is used by the NATBPSRV server during the start of the buffer pool. If the maximum value has been reached, this value is automatically increased.

Only for the purposes of a read-only buffer pool, this number should be 10% larger than the maximum number of objects being loaded into such a buffer pool. The directory must not occupy more than 10% of the buffer pool size (**BP Size**). The size of a directory entry can be assumed to be about 1 kilobyte.

Possible settings: 10 - 99999.

Default setting: 10.

#### **Synchronize**

You can choose the button in this column to toggle the setting for the buffer pool synchronization.

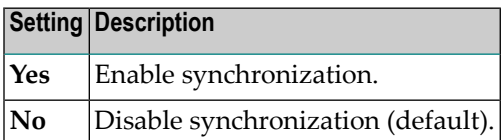

For further information, see *Multiple Buffer Pools* in the *Operations* documentation.

#### **Read Only**

When this check box is selected, this is a special buffer pool which only allows read access. In this case, the value defined for the maximum number of users is ignored.

For further information, see *Read-Only Buffer Pool* in the *Operations* documentation.

#### **Alternate BP Name**

For a read-only buffer pool, it is possible to define the name of an alternate buffer pool. The alternate buffer pool must also be a read-only buffer pool.

This text box is only active when the corresponding buffer pool is defined as a read-only buffer pool. In addition, at least two buffer pools must be defined as read-only buffer pools; otherwise it is not possible to select an alternate buffer pool from the drop-down list box.

<span id="page-38-0"></span>For further information, see *Alternate Buffer Pool* in the *Operations* documentation.

# **Installation Assignments**

You can specify the following:

#### **Path to parameter**

The location of the Natural parameter files.

#### **Path to user profiles**

The location of the Natural user profiles.

#### **Global configuration file**

The name and location of the global configuration file (default name is *NATCONF.CFG*).

## **Natural error file directory**

The location of the Natural error files.

#### **Natural I/O conversion table**

The name of the file which contains the character translation tables used with the internal character set ISO-8859-1. By default, this file is called *NATCONV.INI*. See *Support of Different Character Sets with NATCONV.INI* in the *Operations* documentation for further information.

#### **Natural TMP directory**

The location of Natural temporary output.

Instead of defining a specific path (for example: *c:\Natural\temp*), you can define an environment variable (for example: %usertemp%=mytempdir) and embed this variable in the path (for example: *c*: \Natural\%usertemp%). At runtime, the path will be used with the currently valid environment variable (for example: *c:\Natural\mytempdir\*).

# <span id="page-40-0"></span>5 **Overview of Profile Parameters**

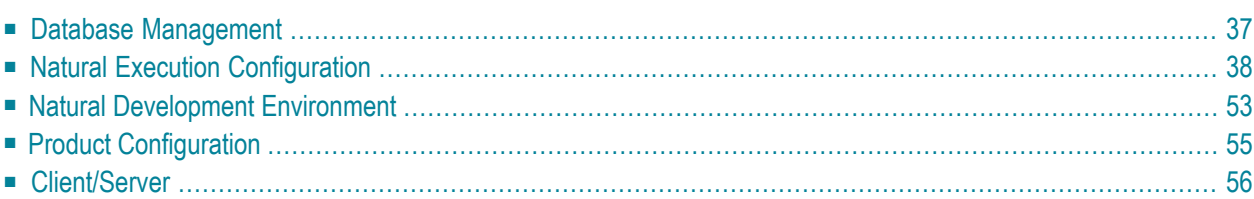

This chapter provides information on the profile parameters that can be set in the NATPARM parameter file (or an alternative parameter file).

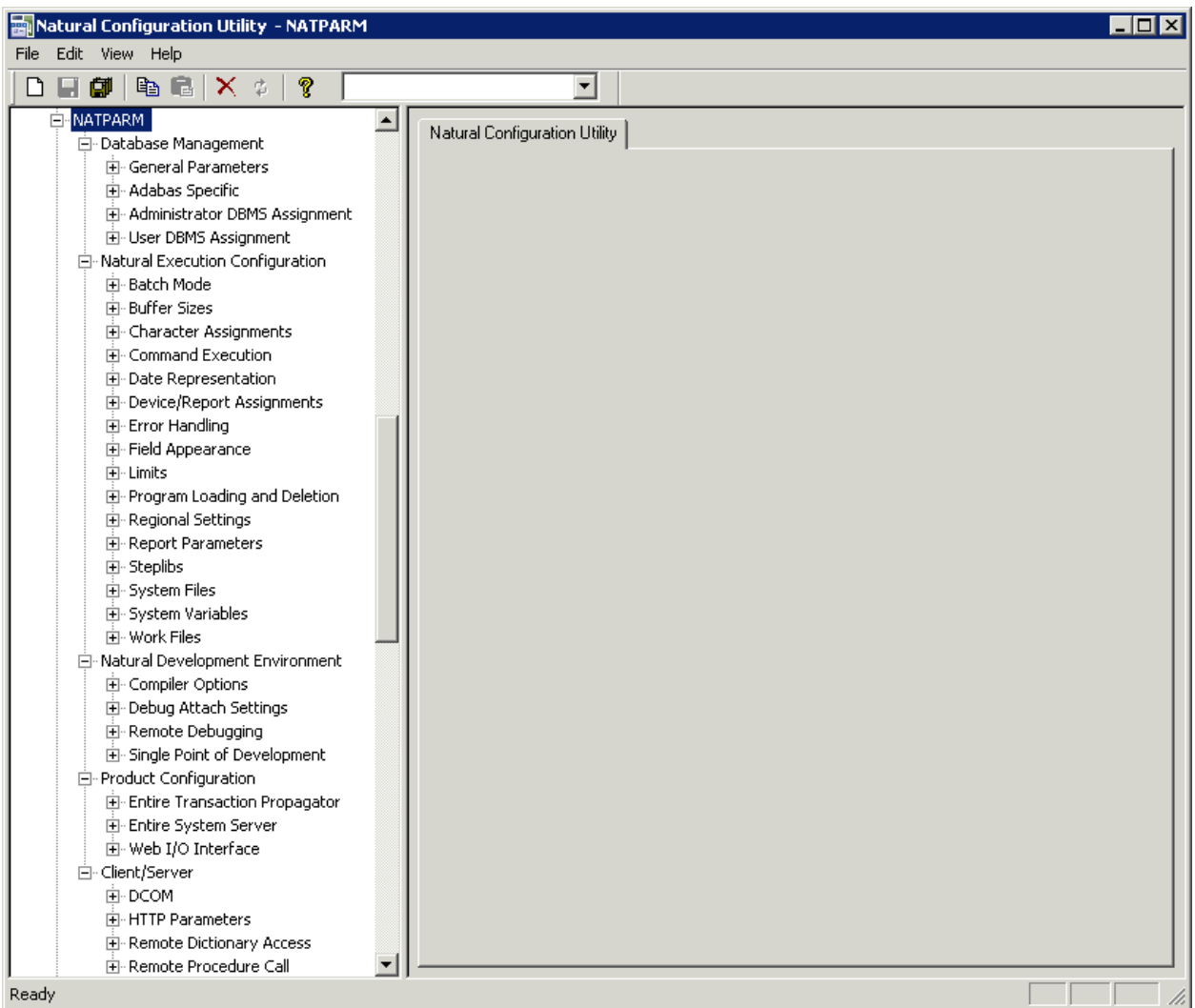

When you expand the node for a parameter file, nodes for parameter groups are shown.

For a full description of all available profile parameters, see the *Parameter Reference*.

# <span id="page-42-0"></span>**Database Management**

This parameter group contains the following categories:

- General [Parameters](#page-42-1)
- Adabas [Specific](#page-42-2)
- [Administrator](#page-43-1) DBMS Assignment
- User DBMS [Assignment](#page-43-2)

<span id="page-42-1"></span>See also: *Database [Management](#page-27-1) System Assignments* in the global configuration file.

# **General Parameters**

The following profile parameters apply to the supported database management systems.

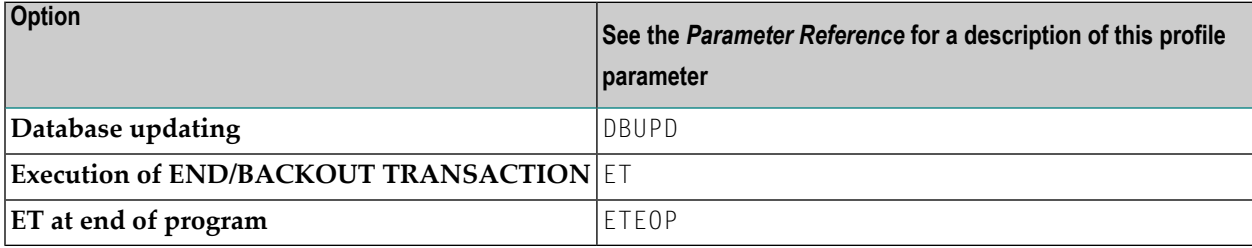

# <span id="page-42-2"></span>**Adabas Specific**

If Natural is used with Adabas, review the following profile parameters and, if necessary, adjust the default values to meet your specific requirements.

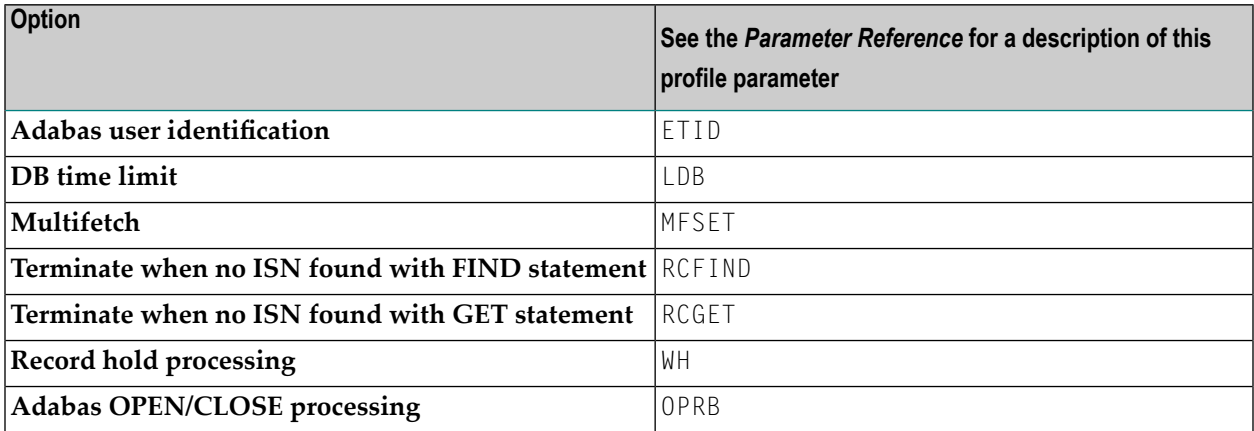

# <span id="page-43-1"></span>**Administrator DBMS Assignment**

The following profile parameters are used to assign administrator-specific database management system settings.

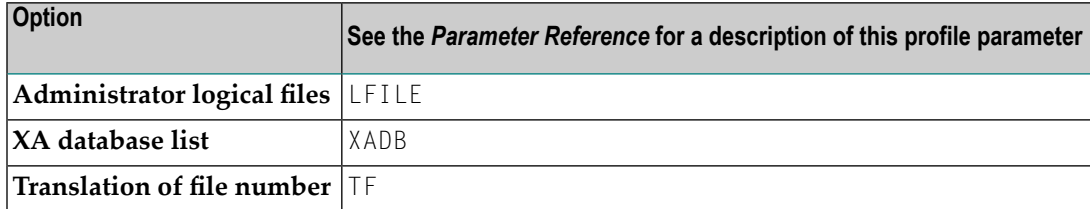

#### <span id="page-43-2"></span>**User DBMS Assignment**

The following profile parameters are used to assign user-specific database management system settings.

<span id="page-43-0"></span>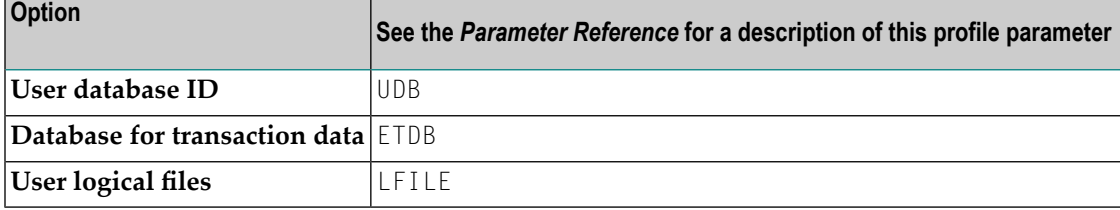

# **Natural Execution Configuration**

This parameter group contains the following categories:

- [Batch](#page-44-0) Mode
- [Buffer](#page-45-0) Sizes
- Character [Assignments](#page-45-1)
- [Command](#page-46-1) Execution
- Date [Representation](#page-46-2)
- [Device/Report](#page-46-0) Assignments
- Error [Handling](#page-49-0)
- Field [Appearance](#page-50-0)
- [Limits](#page-50-1)
- [Program](#page-51-0) Loading and Deletion
- [Regional](#page-51-1) Settings
- Report [Parameters](#page-52-0)
- [Steplibs](#page-52-1)
- [System](#page-53-0) Files
- System [Variables](#page-53-1)

■ [Work](#page-54-0) Files

# <span id="page-44-0"></span>**Batch Mode**

The profile parameters which affect the batch mode behavior of Natural are arranged on the following pages:

- [Channels](#page-44-1)
- [Appearance](#page-44-2)
- Frame [Characters](#page-45-2)

<span id="page-44-1"></span>See also *Natural in Batch Mode* in the *Operations* documentation.

#### **Channels**

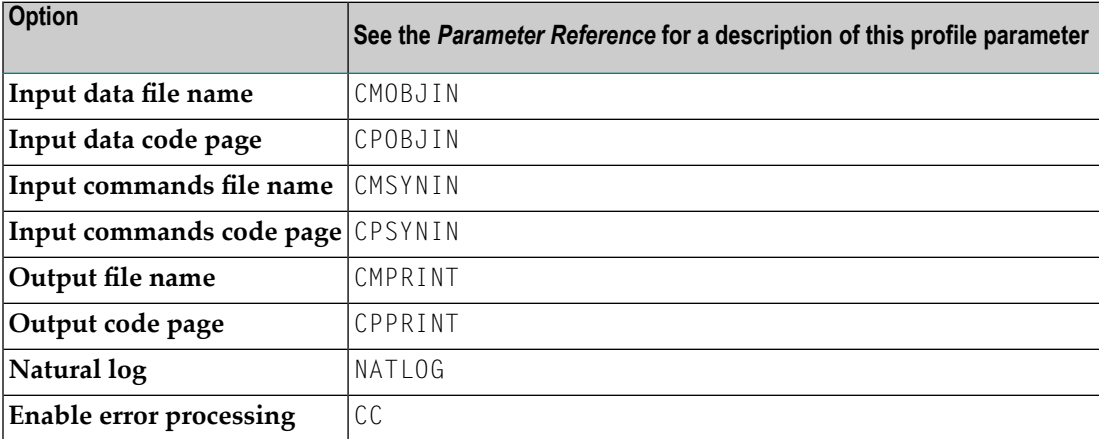

# <span id="page-44-2"></span>**Appearance**

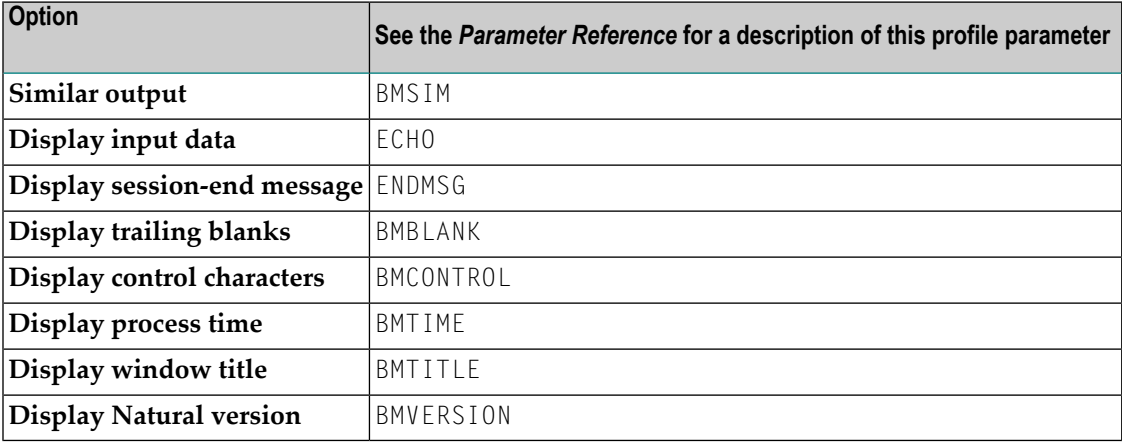

#### <span id="page-45-2"></span>**Frame Characters**

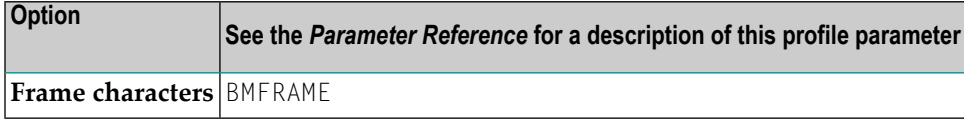

## <span id="page-45-0"></span>**Buffer Sizes**

Natural uses several buffer areas for the storage of programs and data. You may need to adjust their sizes in order to achieve maximum buffer efficiency.

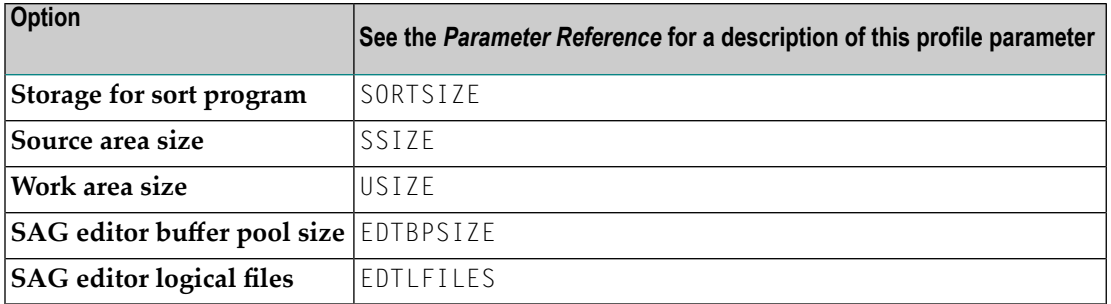

<span id="page-45-1"></span>See also *Buffer Pool [Assignments](#page-37-0)* in the local configuration file.

#### **Character Assignments**

The following profile parameters are used to change default character assignments.

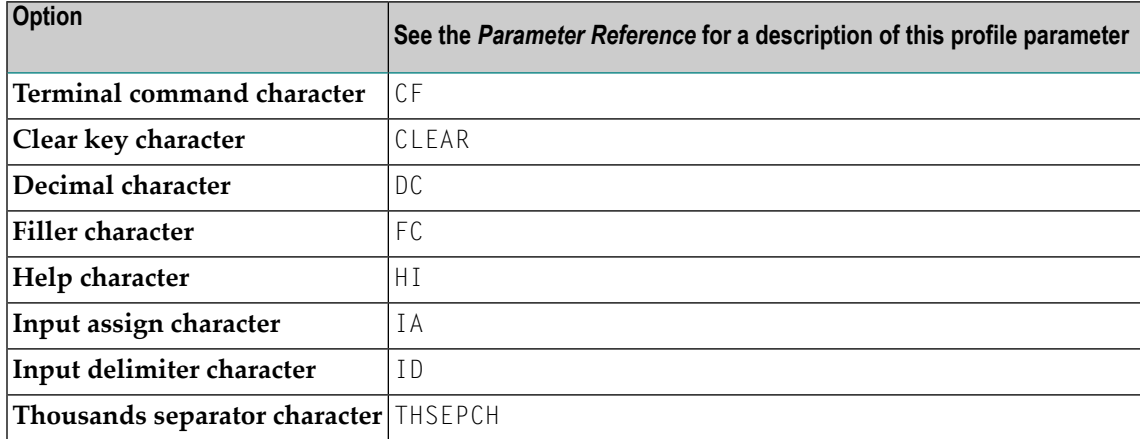

Once a character has been defined to replace a default character, this character cannot be used as data.

# <span id="page-46-1"></span>**Command Execution**

The following profile parameters are used to control the execution of commands.

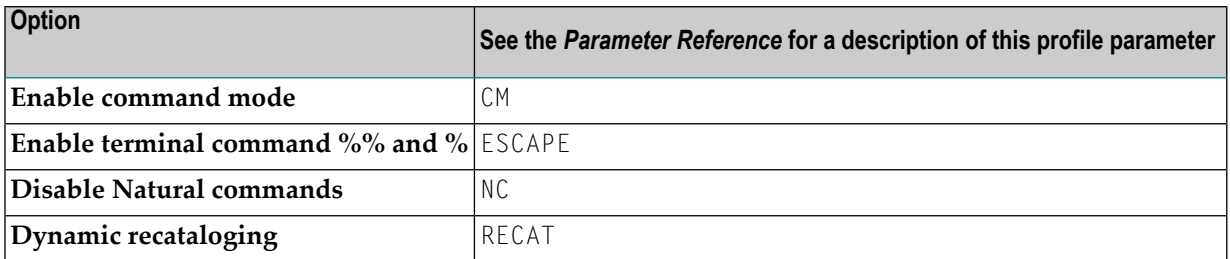

# <span id="page-46-2"></span>**Date Representation**

The following profile parameters are used to control the representation of dates.

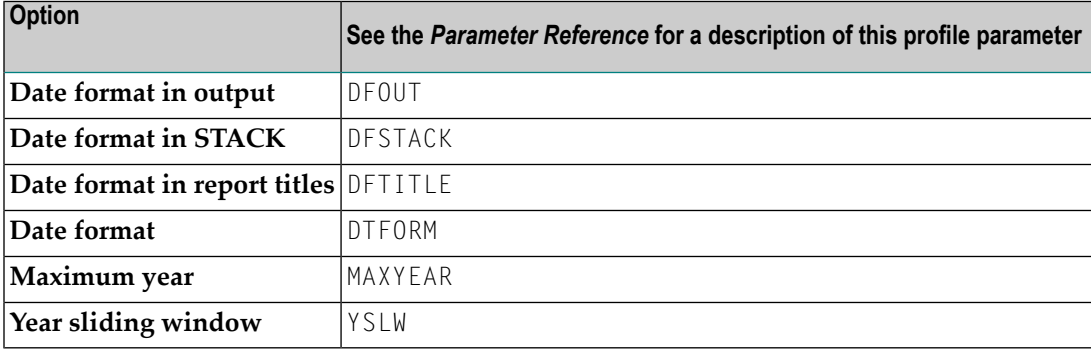

# <span id="page-46-0"></span>**Device/Report Assignments**

These parameters are used to modify your screen and printer configurations as well as your report assignments.

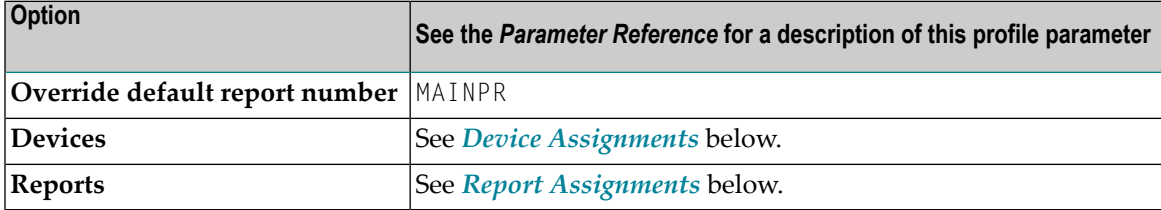

See also the profile parameter CMPRT*nn* which is used for additional reports in batch mode.

## <span id="page-47-0"></span>**Device Assignments**

The **Devices** group shows a scrollable list of configurable logical devices (VIDEO and the logical printers LPT1 to LPT31) as used in the DEFINE PRINTER statement. The following information can be changed:

#### **Method**

The buttons in this column display the print method used for the corresponding print device. You can choose a button to toggle the print methods.

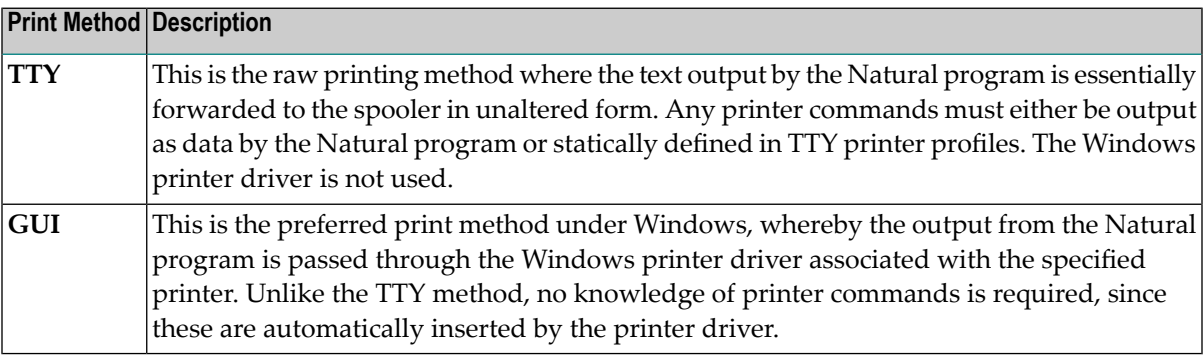

#### **Close mode**

You can select a different close mode for each logical printer. Possible values in the drop-down list box are:

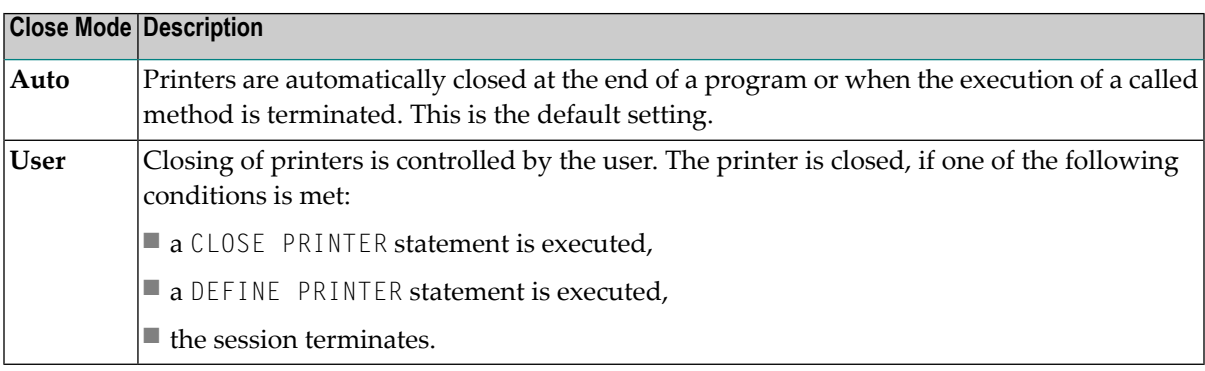

The following program example describes the user-controlled closing of printers. Note that the close mode must be first set in the parameter file.

```
DEFINE DATA
 LOCAL
 1 #OUT (A8)
END-DEFINE
*
#OUT := *PROGRAM
*
* Write to report with close mode "user"
WRITE (1) 'OUTPUT PROGRAM: ' #OUT
```

```
*
* Write to report with close mode "auto"
WRITE (2) 'OUTPUT PROGRAM: ' #OUT
*
* Close printer 1
* Printer 1 is user-controlled
CLOSE PRINTER (1)
*
END
```
## **Line Size**

See the description of the LS parameter.

#### **Page Size**

See the description of the PS parameter.

#### **Max. Pages**

See the description of the MP parameter.

#### **Setup**

You can choose a button in this column invoke a print method-specific dialog box:

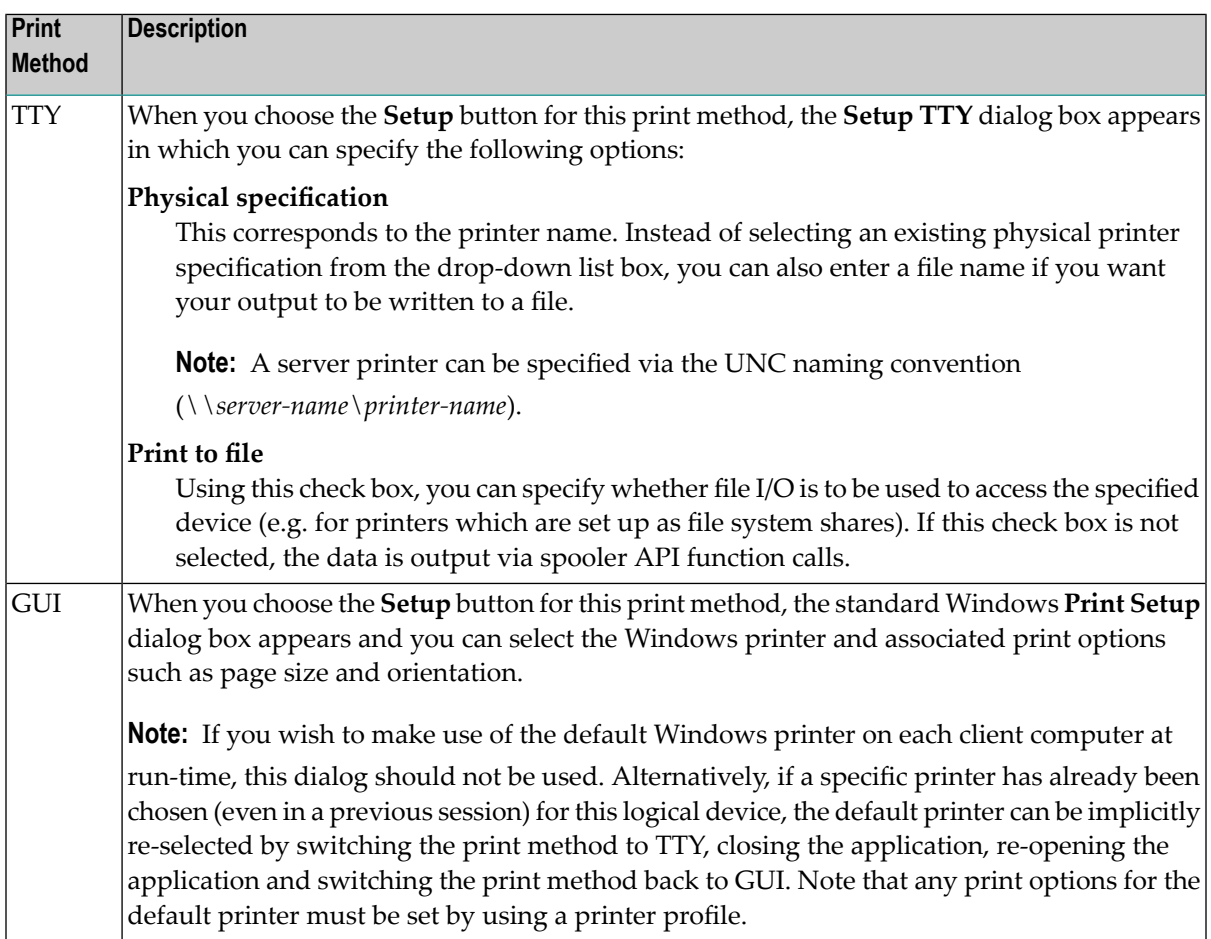

**Note:** The following applies to the print method TTY if the **Print to file** check box has been activated. As with work files, a file name can be defined by using environment variables. Any existing file of the same name at the specified location is normally overwritten, unless the entered file name is immediately prefixed by two right angle bracket characters (>>).

#### <span id="page-49-1"></span>**Report Assignments**

The **Reports** group shows a scrollable list in which you can assign a Naturalreport number(report 1 to report 31) to a logical device name. The following information can be changed:

#### **Device**

For each report number, you can select another output medium. Possible values in the dropdown list box are:

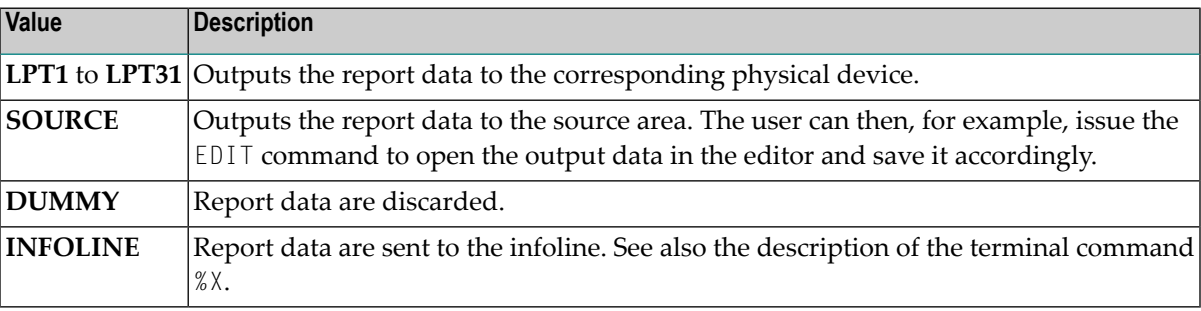

Report 0 is always implicitly assigned to  $VIDE0$  (that is, the output is shown on the screen). No other report number can be assigned to VIDEO.

#### **Profile**

In addition to the name of the logical device, you can assign a printer profile that has been defined in the **Printer [Profiles](#page-32-0)** node of the global configuration file. All defined printer profiles can be selected from the drop-down list box. Select the blank entry if you do not want to use any of these profiles.

<span id="page-49-0"></span>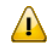

**Important:** Any specified printer profile must match the print method used at run-time. For example, if an attempt is made to use a GUI printer profile for a TTY logical device (or vice versa), the printer profile specification is ignored.

# **Error Handling**

The following profile parameters are used to control error handling within Natural.

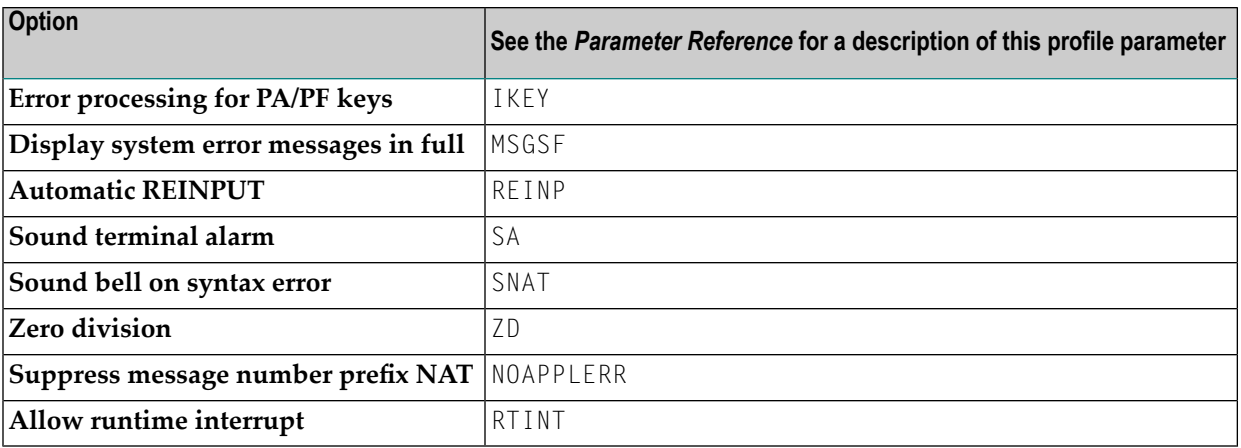

# <span id="page-50-0"></span>**Field Appearance**

The following profile parameters influence I/O handling.

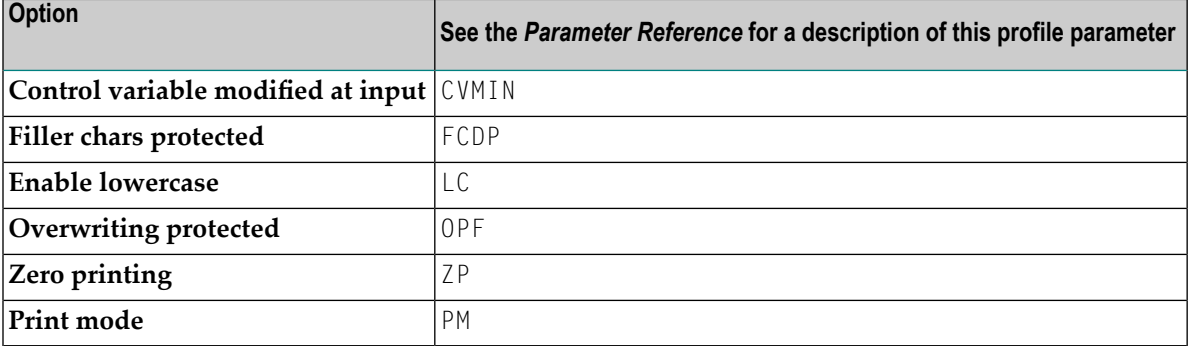

#### <span id="page-50-1"></span>**Limits**

The following profile parameters are used to prevent a single program from consuming an excessive amount of internal resources.

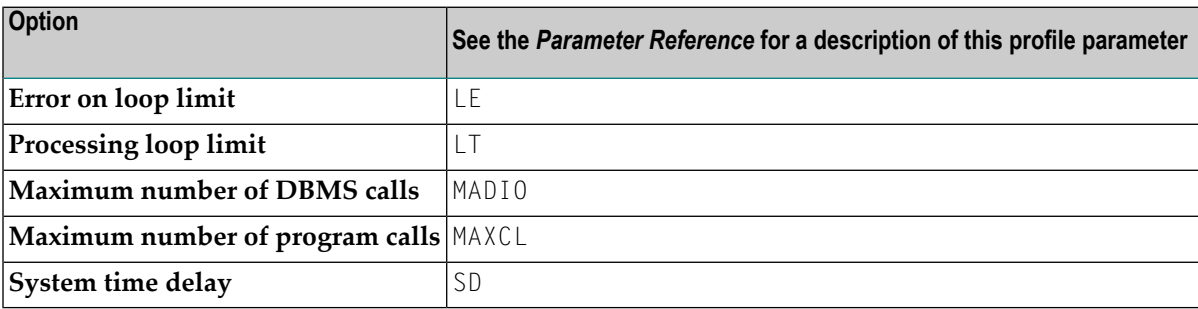

# <span id="page-51-0"></span>**Program Loading and Deletion**

The following profile parameters are used to control the dynamic loading and deletion of programs.

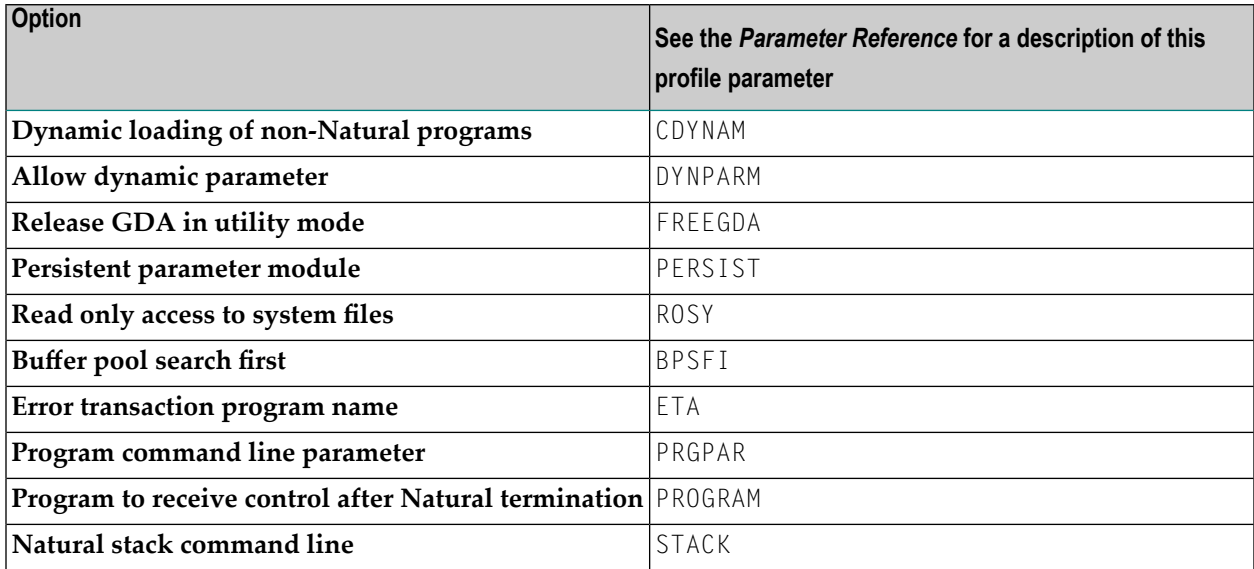

# <span id="page-51-1"></span>**Regional Settings**

The following profile parameters are used to control the country- or region-specific settings of Natural.

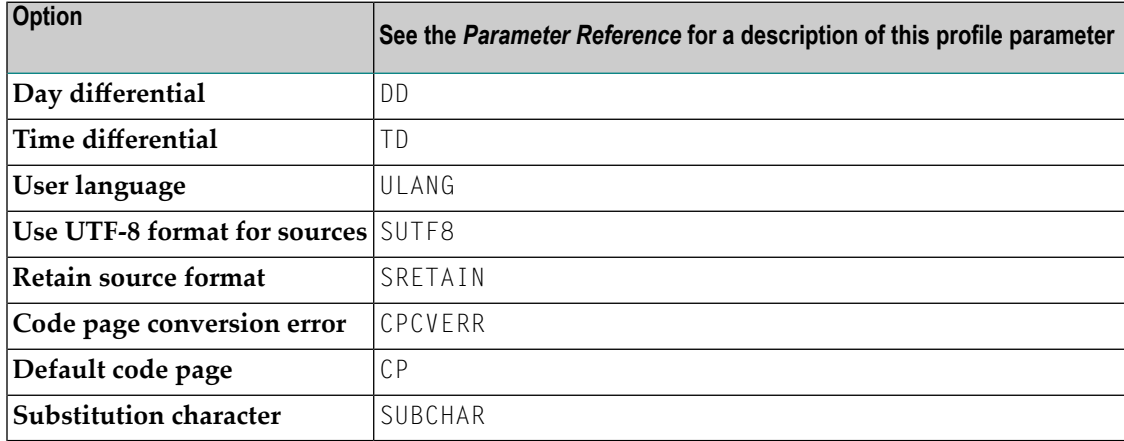

# <span id="page-52-0"></span>**Report Parameters**

The following profile parameters are used to control various attributes of Natural reports.

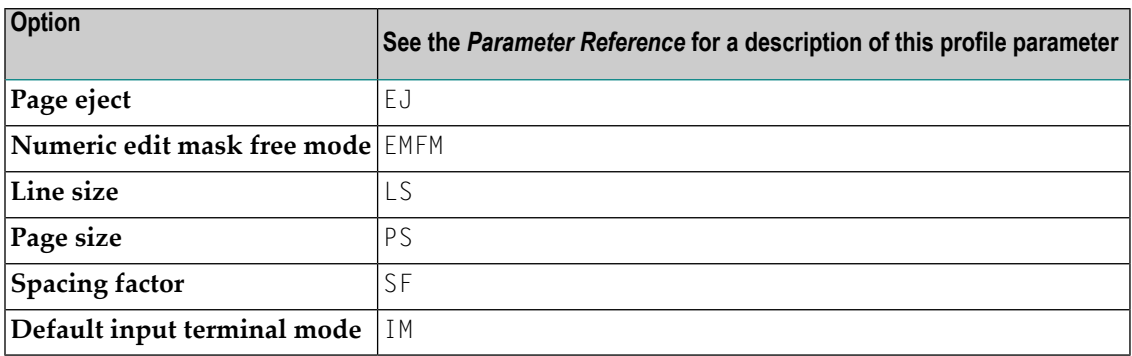

# <span id="page-52-1"></span>**Steplibs**

The following parameters are used to manage the steplibs.

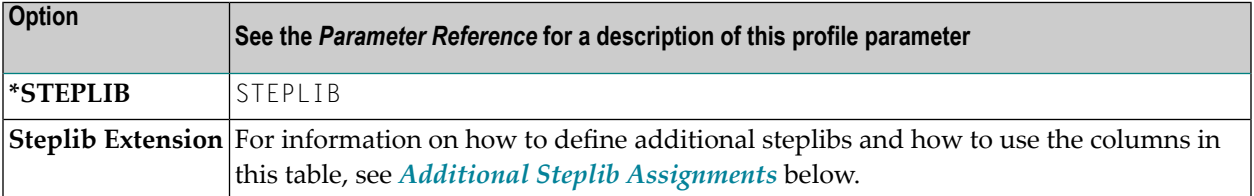

#### <span id="page-52-2"></span>**Additional Steplib Assignments**

You can define up to eight libraries that can be searched for objects which cannot be found in the current library. These additional steplibs are defined in a table. The steplib number is shown in the first column. The following information can be specified:

# **Name**

The name of an existing library.

# **DBID**

The database ID of the file system where the library is located.

# **FNR**

The file number of the file system where the library is located.

**Note:** The following application programming interfaces are available for handling multiple steplibs: USR3025N (when Natural Security is not installed) and USR4025N (when Natural Security is installed).

# <span id="page-53-0"></span>**System Files**

The following profile parameters are used to specify the Natural system files. A page is provided for each parameter, on which you can specify DBID, FNR, path, read only access, password and cipher for each system file.

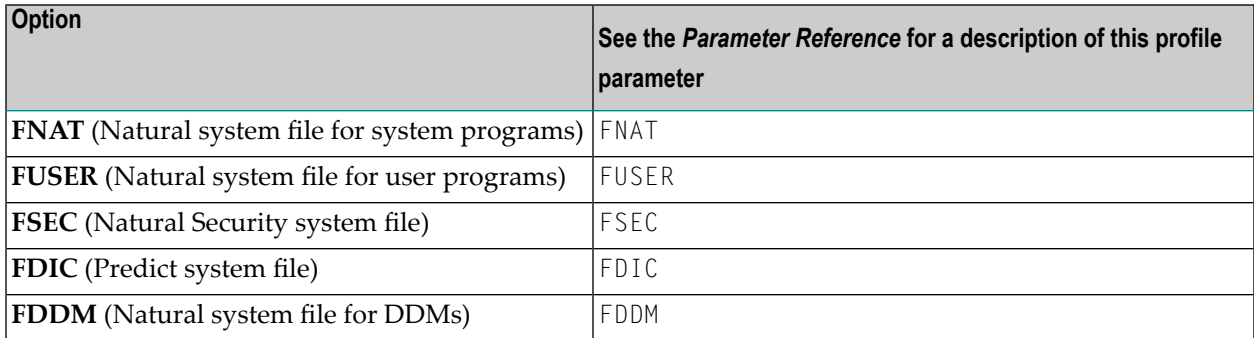

If you select a path that has already been assigned to another system file, all relevant internal information of the first assignment is copied automatically to the new assignment.

<span id="page-53-1"></span>The physical location of each system file is defined in the global configuration file. See *[System](#page-36-1) [Files](#page-36-1)* in the global configuration file.

# **System Variables**

The following profile parameters are used to adjust Natural system variables for the start of a Natural session.

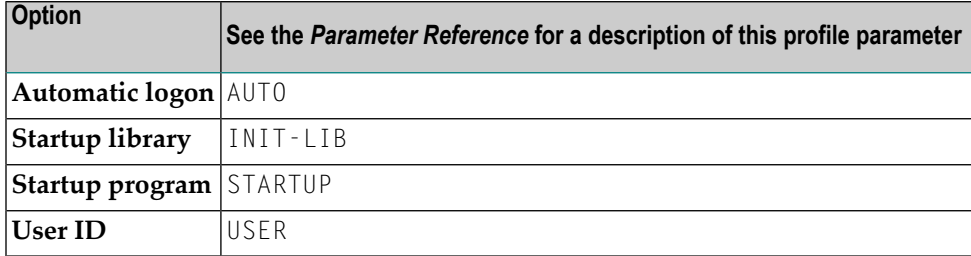

See also the *System Variables* documentation.

**Note:** You can use the command line parameters NATVERS (to specify the Natural version) and PARM (to specify a specific Natural parameter file) at session startup. These parameters can only be specified dynamically, therefore, they cannot be modified or viewed within the Configuration Utility.

# <span id="page-54-0"></span>**Work Files**

The following profile parameters can be used to specify work file settings.

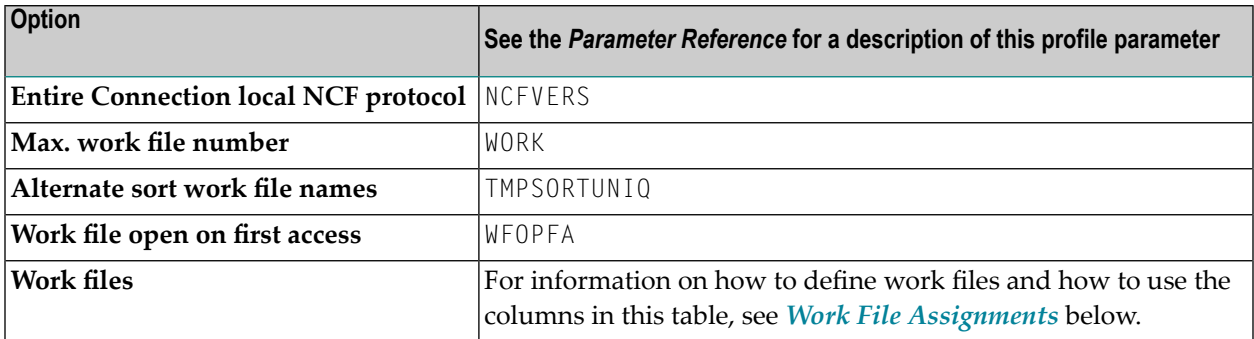

See also the profile parameter CMWRK*nn* which applies to batch mode.

<span id="page-54-1"></span>See also *Work Files* in the *Operations* documentation.

#### **Work File Assignments**

The work file assignments are shown in a scrollable list containing work files with the numbers 1 to 32. The work file number is shown in the first column. When a work file name has already been defined for a work file number, this information (path and name) is shown in the **Name** column.

The following information can be changed:

# **Type**

For each work file number, you can select another work file type. Possible values in the dropdown list box are:

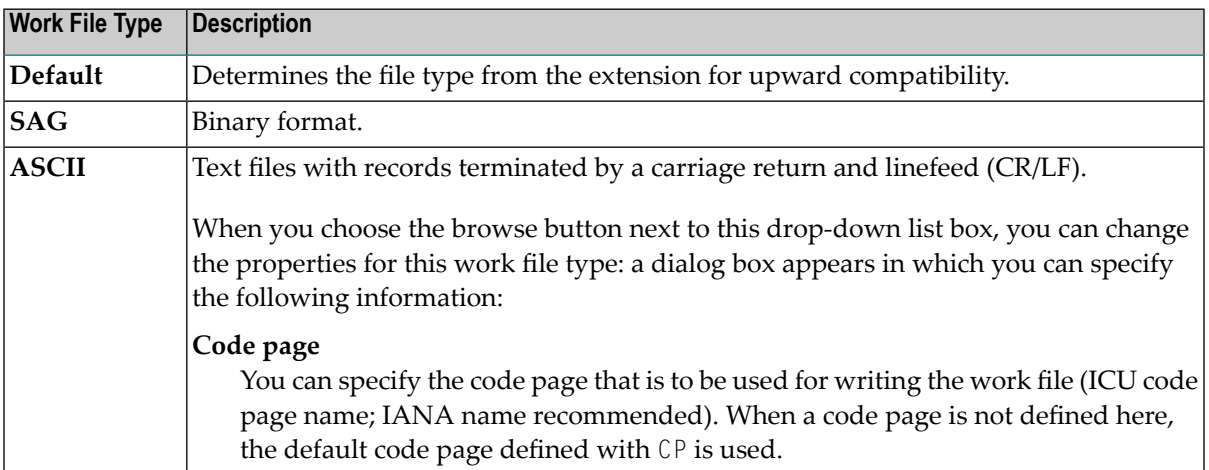

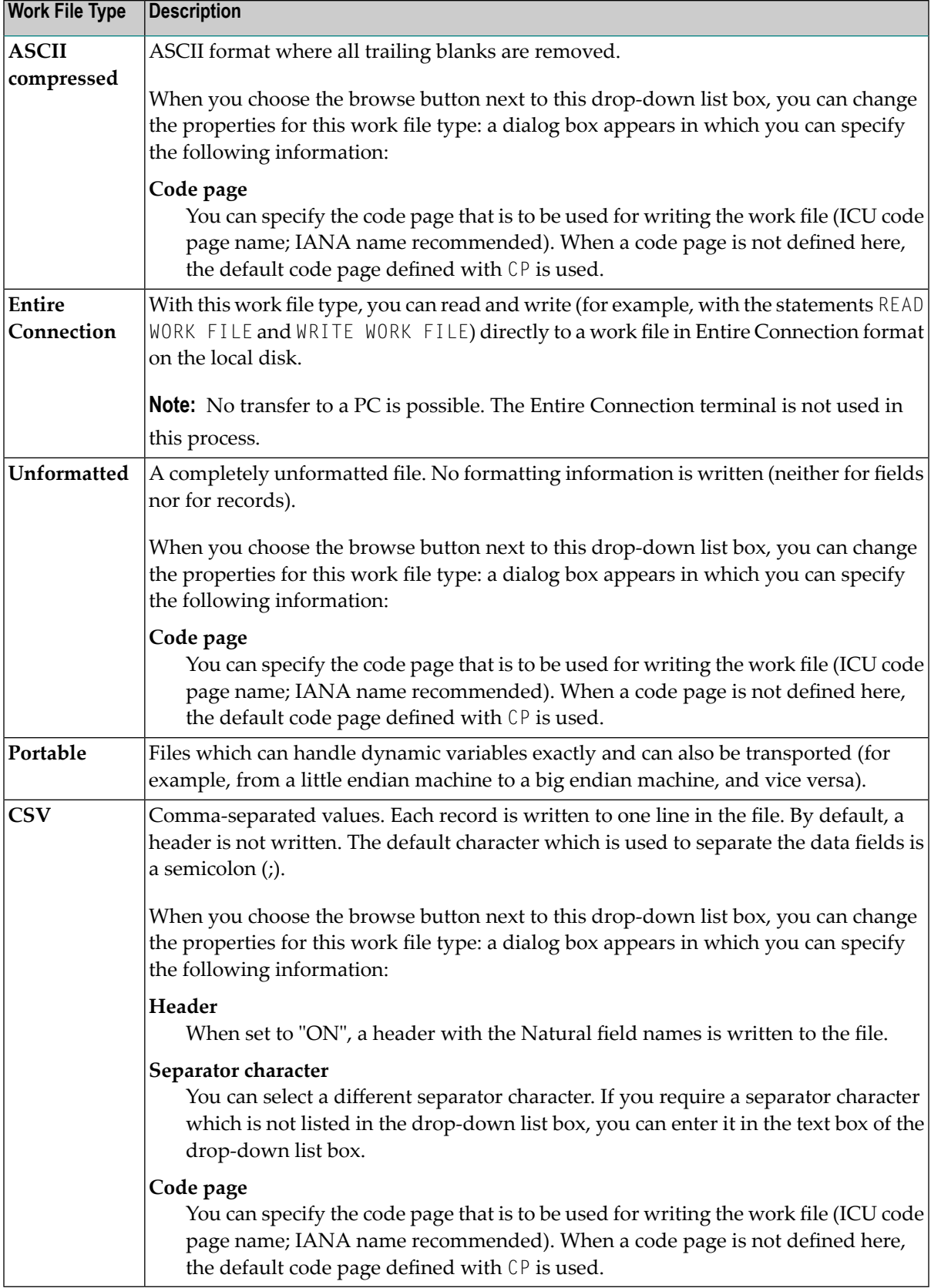

**Note:** The browse button next to this drop-down list box is only available for specific work file types. See the information in the above table.

For information on the work file formats which result from a specific work file type, see *Work File Formats* in the *Operations* documentation.

#### **Close mode**

You can select a different close mode for each work file. Possible values in the drop-down list box are:

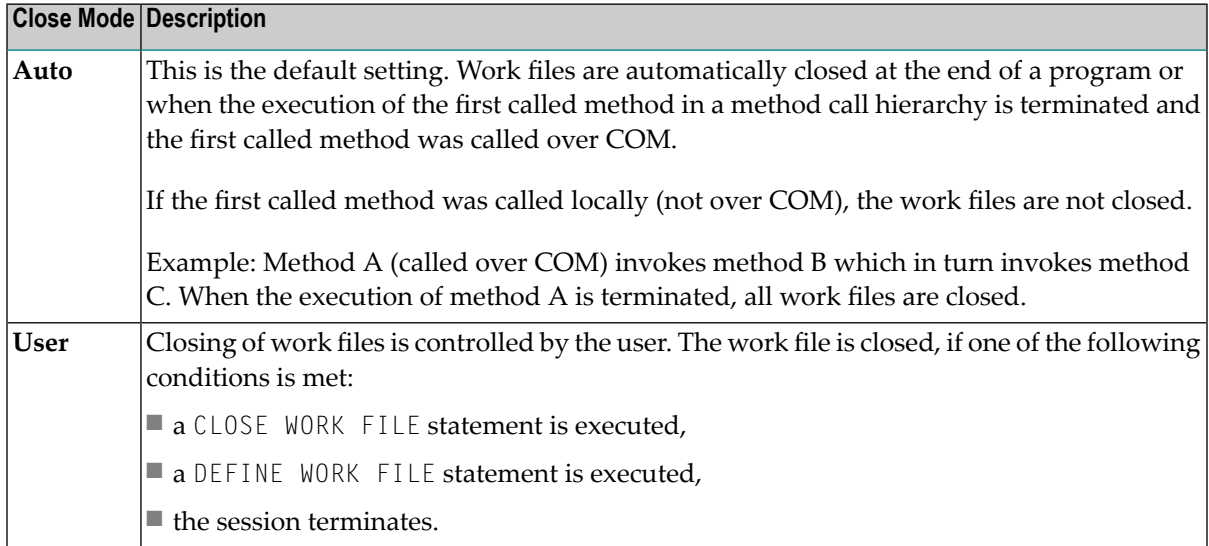

The following program example describes the user-controlled closing of work files. Note that the close mode must be first set in the parameter file.

```
DEFINE DATA
 LOCAL
 1 #OUT (A8)
END-DEFINE
*
#OUT := *PROGRAM
*
* Write to work file with close mode "user"
WRITE WORK 1 'OUTPUT PROGRAM: ' #OUT
*
* Write to work file with close mode "auto"
WRITE WORK 2 'OUTPUT PROGRAM: ' #OUT
*
* Close work file 1
* Work file 1 is user-controlled
CLOSE WORK FILE 1
*
END
```
# **Attributes**

You can define different attributes for each work file. You can specify one attribute for each of the following categories:

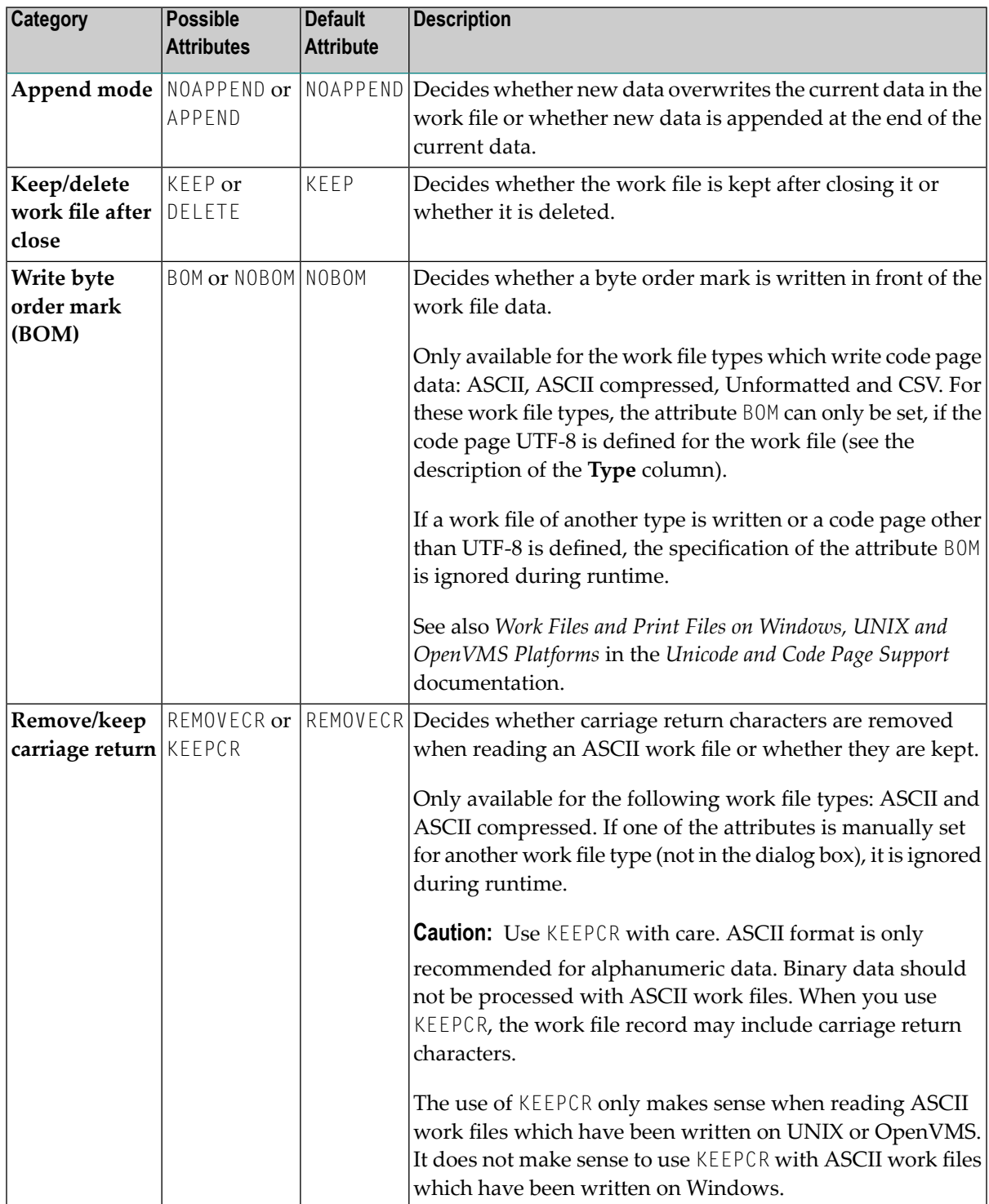

When you choose the browse button next to this text box, you can set these attributes in a dialog box. You can also set them in the table as described below.

You can enter a unique abbreviation for each attribute. The delimiter character can be one of the following: blank, comma(,) or semicolon (;). Example: "a, d" which stands for APPEND and DELETE.

You can only specify one attribute for each category. You can specify them in any sequence. When no attributes are specified in the table, the default values are used. You can also check the current values by invoking the dialog box.

#### **Name**

Specify the location (path and name) of the work file.

You can also choose the browse button next to this text box to select the work file from a dialog box.

<span id="page-58-0"></span>See also *Defining Work File Names with Environment Variables* in the *Operations* documentation.

# **Natural Development Environment**

This parameter group contains the following categories:

- [Compiler](#page-58-1) Options
- Debug Attach [Settings](#page-59-0)
- <span id="page-58-1"></span>■ Remote [Debugging](#page-59-1)
- Single Point of [Development](#page-60-1)

# **Compiler Options**

The following profile parameters are used to set options for the Natural compiler.

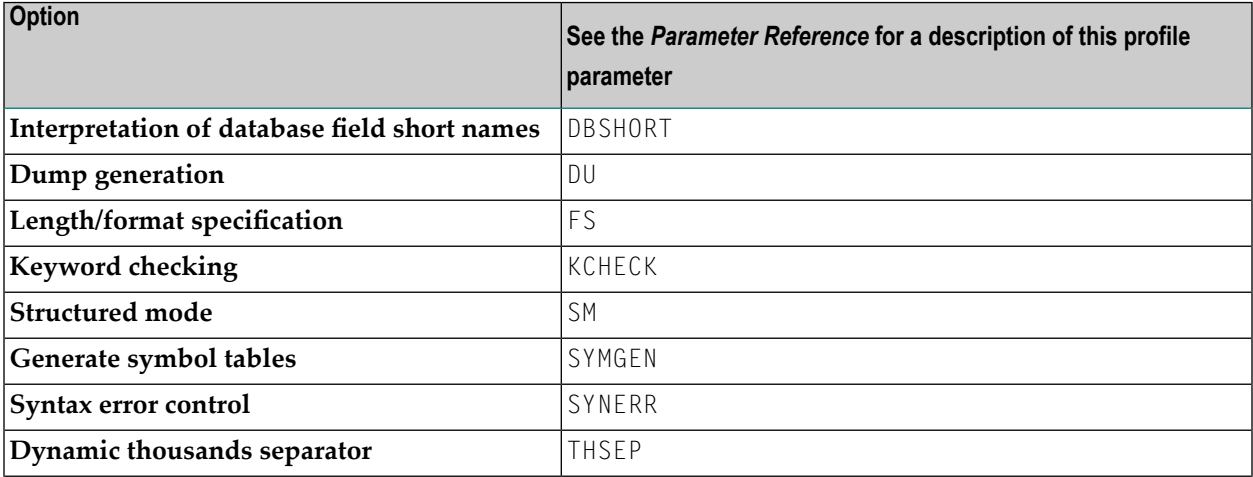

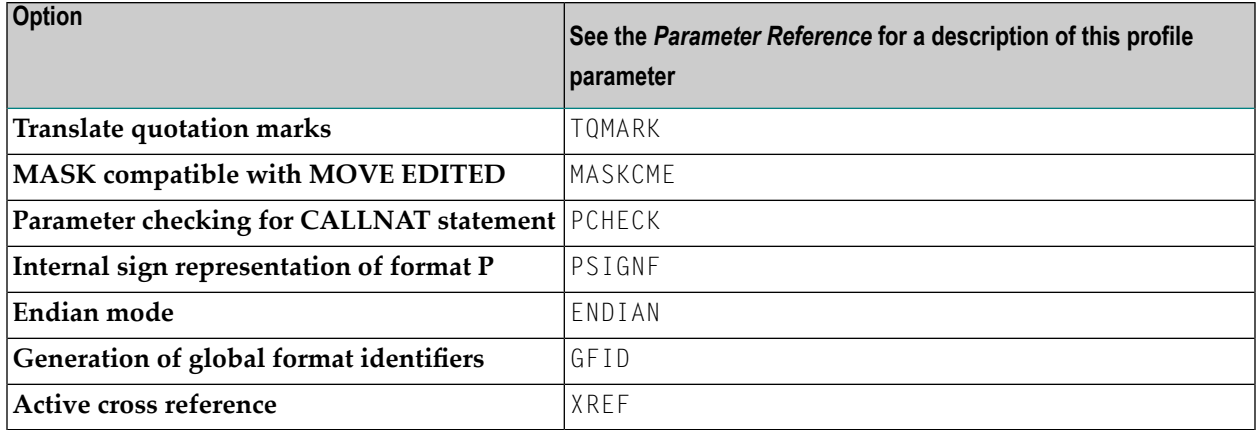

<span id="page-59-0"></span>See also *Compiler Options* in the section *Using Session Parameters* of the *Using Natural Studio* documentation and the description of the system command COMPOPT.

# **Debug Attach Settings**

The following profile parameter is used in conjunction with NaturalONE.

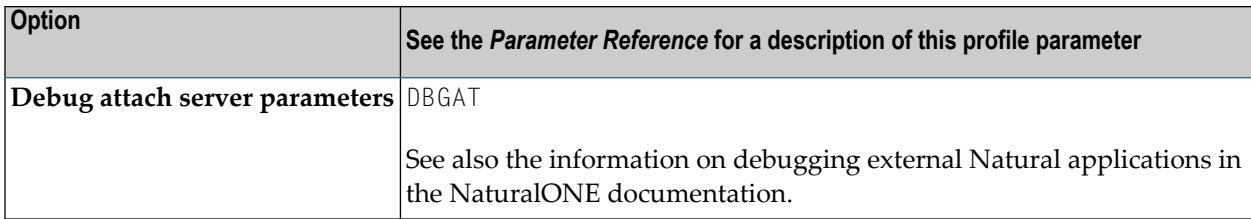

# <span id="page-59-1"></span>**Remote Debugging**

The following profile parameters are used to allow for remote debugging.

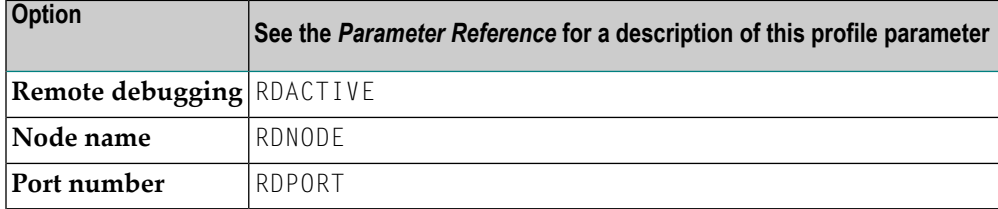

See also the *Debugger* documentation.

# <span id="page-60-1"></span>**Single Point of Development**

The following profile parameter is used in a remote development environment. It is only relevant if you intend to use the old Natural debugger in conjunction with an earlier version (NDV2.1) of the Natural Development Server.

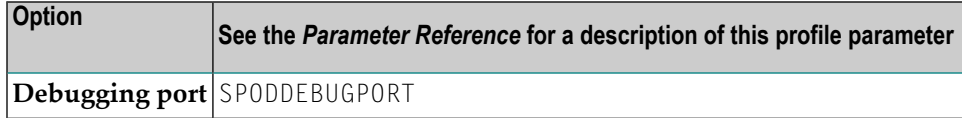

# <span id="page-60-0"></span>**Product Configuration**

This parameter group contains the following categories:

- Entire [Transaction](#page-60-2) Propagator
- Entire [System](#page-60-3) Server
- Web I/O [Interface](#page-61-1)

# <span id="page-60-2"></span>**Entire Transaction Propagator**

The following profile parameters are used in conjunction with Software AG's Entire Transaction Propagator.

<span id="page-60-3"></span>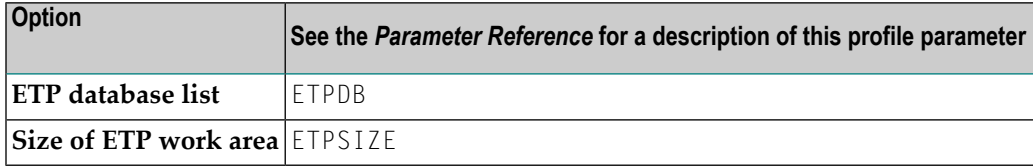

# **Entire System Server**

The following profile parameter is used in conjunction with Software AG's Entire System Server Interface.

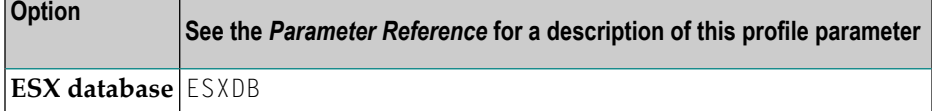

# <span id="page-61-1"></span>**Web I/O Interface**

The following profile parameter is used for Unicode support with the Natural Web I/O Interface.

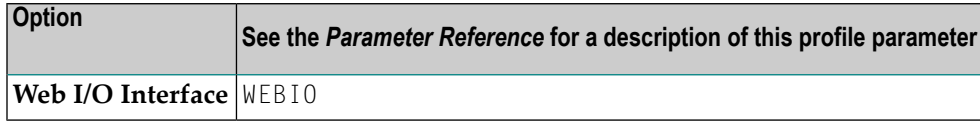

# <span id="page-61-0"></span>**Client/Server**

This parameter group contains the following categories:

- [DCOM](#page-61-2)
- HTTP [Parameters](#page-61-3)
- Remote [Dictionary](#page-62-0) Access
- Remote [Procedure](#page-62-1) Call

# <span id="page-61-2"></span>**DCOM**

The following profile parameters are used to provide DCOM support.

<span id="page-61-3"></span>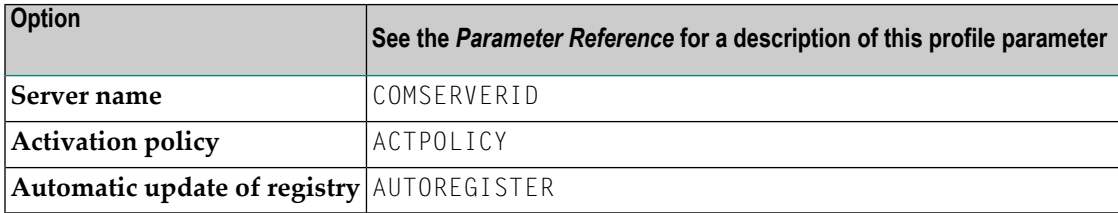

# **HTTP Parameters**

The following profile parameter is used to provide HTTP support.

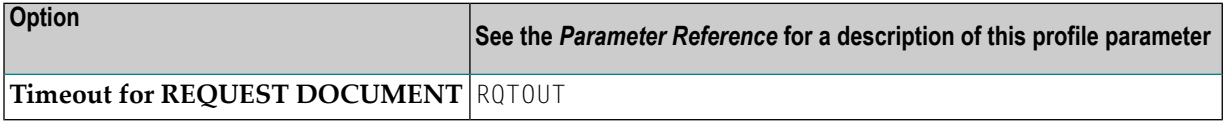

# <span id="page-62-0"></span>**Remote Dictionary Access**

The following profile parameters are used for remote dictionary access.

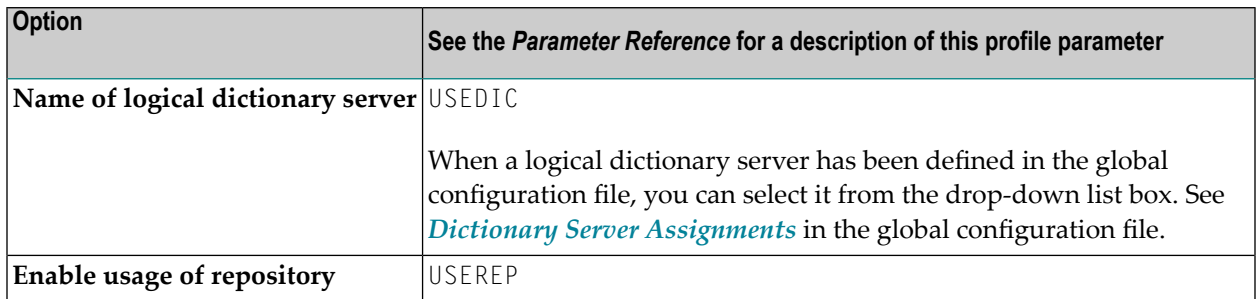

## <span id="page-62-1"></span>**Remote Procedure Call**

The profile parameters which apply to the Natural Remote Procedure Call (RPC) are arranged on the following pages:

- RPC [\(General\)](#page-62-2)
- RPC [\(Client\)](#page-62-3)
- RPC [\(Server\)](#page-63-0)
- RPC [\(RDS\)](#page-63-1)

# <span id="page-62-2"></span>**RPC (General)**

These profile parameters apply to both client and server.

<span id="page-62-3"></span>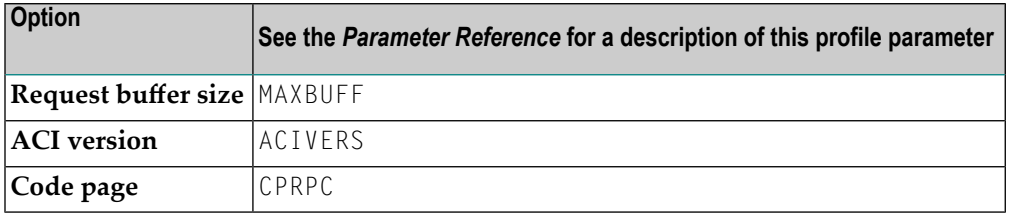

# **RPC (Client)**

These profile parameters apply to the client only.

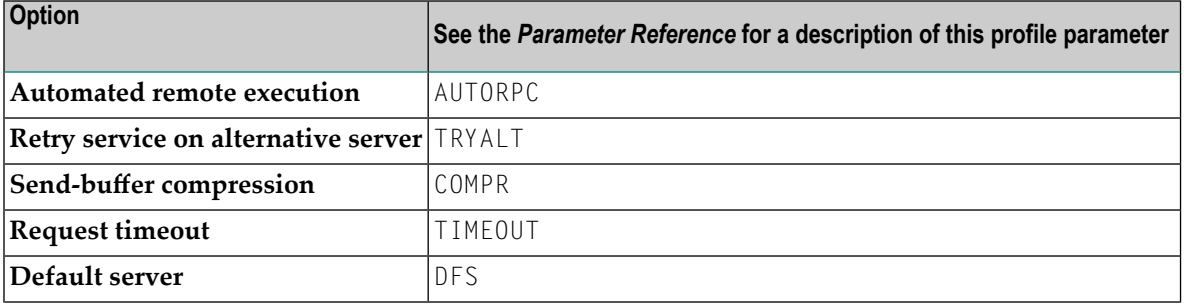

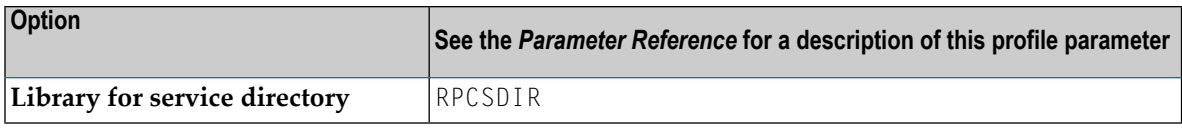

# <span id="page-63-0"></span>**RPC (Server)**

These profile parameters apply to the server only.

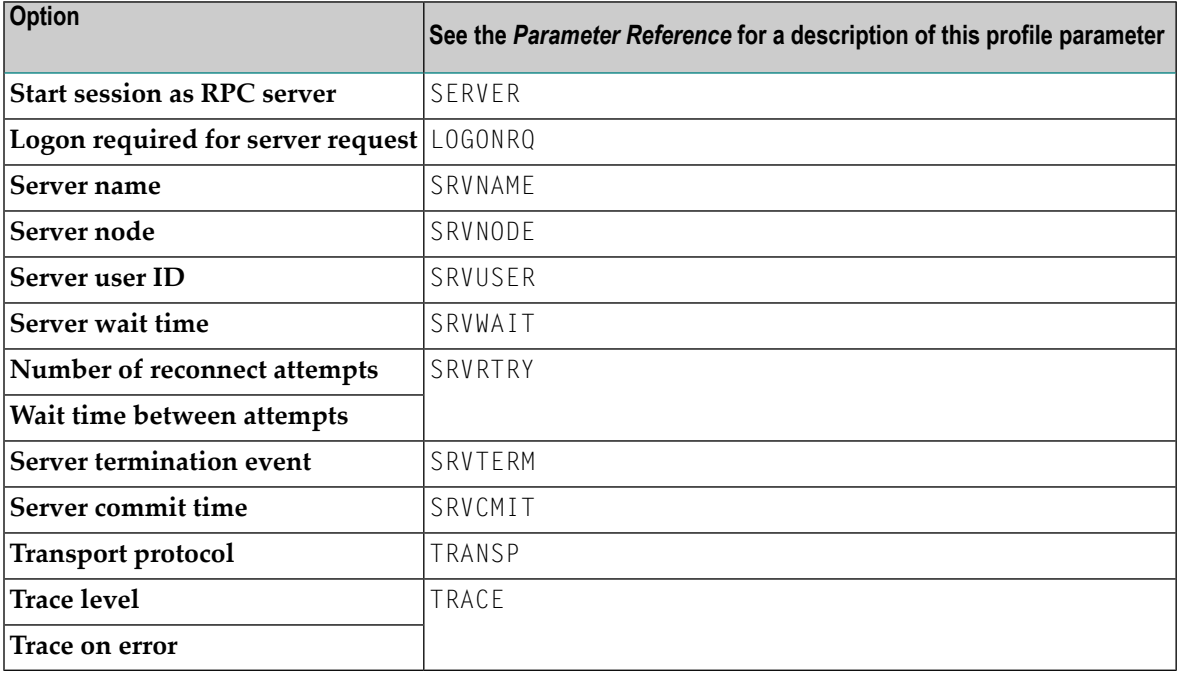

# <span id="page-63-1"></span>**RPC (RDS)**

This profile parameter applies to the client only.

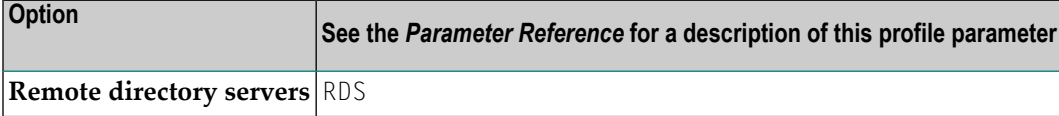

# <span id="page-64-0"></span>**6 Invoking Natural with an Alternative Parameter File**

By default, Natural Studio and Natural Runtime are invoked with the parameter file NATPARM. When you have **[created](#page-17-0)** your own customized parameter file, you can also invoke Natural Studio and Natural Runtime with this parameter file.

See also *Dynamic Assignment of Parameter Values* in the *Operations* documentation.

#### **To invoke Natural Studio with an alternative parameter file**

Invoke the properties of the shortcut that is used to start Natural Studio and specify the following after *natural.exe* in the **Target** text box: PARM=*parameter-file*. Example:

"C:\Program Files\Software AG\Natural\*version-number*\bin\natural.exe" PARM=myparm

# **To invoke Natural Runtime with an alternative parameter file**

Invoke the properties of the shortcut that is used to start Natural Runtime and specify the following after *naturalr.exe* in the **Target** text box: PARM=*parameter-file*. Example:

"C:\Program Files\Software AG\Natural\*version-number*\bin\naturalr.exe" PARM=myparm